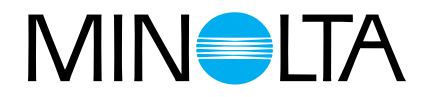

# Dimáge Scan Multi

## **Bedienungsanleitung zur Hardware**

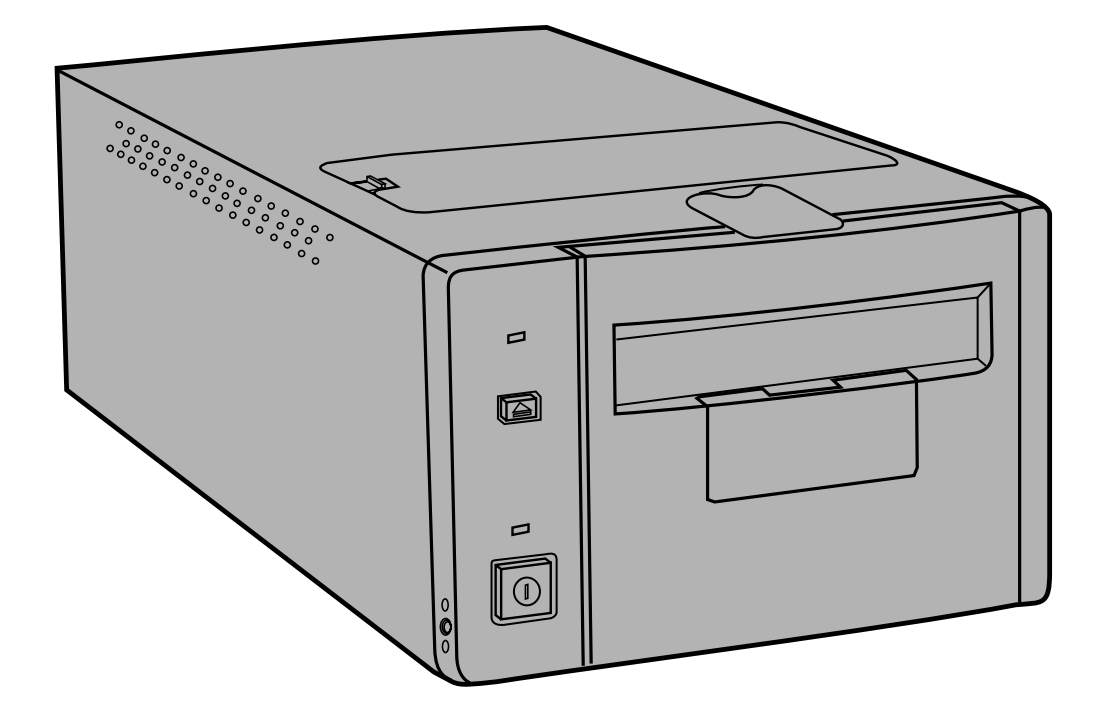

Vielen Dank für Ihre Entscheidung, den Minolta Dimâge Scan Multi zu verwenden. Der Dimâge Scan Multi ist ein digitaler Film-Scanner, der sich für mehrere Filmformate nutzen läßt - für Filme im Mittelformat, 35mm-Kleinbildfilme, 16mm-Filme und APS Filme. Filme des Advanced Photo Systems können mit dem optionalen APS Filmhalter gescannt werden.

Ihr neuer Scanner beinhaltet außergewöhnliche Ausstattungsmerkmale, z.B.:

- Die Fähigkeit, Filme im Mittelformat zu scannen. Zum Lieferumfang gehört ein Filmhalter aus Antinewtonglas für Mittelformat-Filme mit Masken für die Formate 6x4.5, 6x6, 6x7, 6x9.
- Ein 12-bit AD Konverter, mit dem auch die kleinsten Details dynamisch wiedergegeben werden können.

Diese Bedienungsanleitung gibt Ihnen alle notwendigen Informationen, um Sie mit den Funktionen des Scanners vertraut zu machen. Bitte lesen Sie diese sowie die Bedienungsanleitung zur Software vor Inbetriebnahme sorgfältig durch, damit Sie die Möglichkeiten des Geräts sinnvoll einsetzen können.

Diese Bedienungsanleitung enthält keine Anweisungen zur grundsätzlichen Bedienung des Computers (Mac OS, Windows 95, oder Windows NT). Für die Arbeit mit der Dimâge Scan Multi Software ist es erforderlich, über Kenntnisse im Umgang mit der Maus sowie den Standardmenüs und Befehlen zu verfügen.

Diese Bedienungsanleitung enthält keine Anweisungen zur:

- grundsätzlichen Bedienung des Computers.
- die Anwendung von Window 95, Windows NT oder Mac OS.
- die Anwendung von Adobe Photoshop, Paint Shop Pro oder Corel Draw.

Microsoft, Windows<sup>®</sup>, Windows 95<sup>®</sup>, und Windows NT<sup>®</sup> sind eingetragene Warenzeichen der Microsoft Corporation. Macintosh™. Apple<sup>®</sup> und Power Macintosh<sup>®</sup> sind eingetragene Warenzeichen der Apple Computer, Inc.

Alle anderen aufgeführten Warenzeichen sind Eigentum der jeweiligen Eigentümer.

- Das Kopieren oder Verändern von Produkten mit eingetragenem Warenzeichen ist ohne Zustimmung des jeweiligen Eigentümers nicht erlaubt.
- Das teilweise oder gesamte Kopieren dieser Bedienungsanleitung ist ohne ausdrückliche Erlaubnis von Minolta Co., Ltd. ©1998 Minolta Co., Ltd.nicht gestattet.
- Es wurden alle notwendigen Maßnahmen getroffen, um die Richtigkeit aller Angaben in dieser Bedienungsanleitung versichern zu können. Sollten Sie dennoch Fehler finden, spezielle Informationen vermissen oder weitergehende Fragen haben, wenden Sie sich bitte an die Firma Minolta.
- Minolta übernimmt keine Verantwortung für durch unsachgemäße Handhabung entstandene Schäden oder Datenverlust.

Das CE-Zeichen (Communauté Européenne = Europäische Gemeinschaft) zeigt an, daß für dieses Minolta Produkt die relevanten EG-Richtlinien (elektromagnetische Verträglichkeit) eingehalten werden und die vorgeschriebenen Konformitätsbewertungen (Prüfung auf Einhaltung der Richtlinien) vorgenommen wurden.

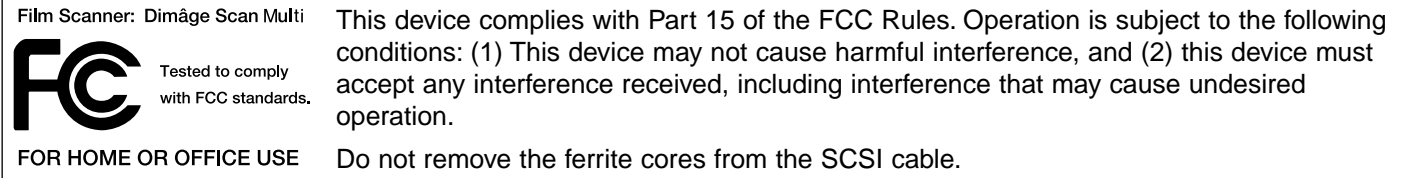

This Class B digital apparatus complies with Canadian ICES-0003. Cet appareil numérique de la classe B est conforme à la norm NMB-003 du Canada.

## <span id="page-2-0"></span>**FÜR RICHTIGEN UND SICHEREN GEBRAUCH**

Bevor Sie das Gerät installieren, beachten Sie bitte folgende Hinweise.

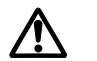

## **SICHERHEITSHINWEISE**

Verhinderung von Kurzschluß:

- Benutzen Sie nur die für dieses Gerät vorgeschriebene Netzspannung.
- Vermeiden Sie den Kontakt mit Wasser oder anderen Flüssigkeiten.
- Achten Sie darauf, daß keine Metallgegenstände in das Gerät gelangen.
- Fassen Sie das Kabel oder den Stecker nicht mit nassen Händen an.
- Ziehen Sie den Netzstecker aus der Steckdose, wenn Sie das Gerät längere Zeit nicht benutzen.

Stromkabel:

- Der Netzstecker muß fest mit der Steckdose verbunden sein.
- Ziehen Sie das Kabel immer am Stecker aus der Steckdose, nie am Kabel selbst.
- Knicken Sie das Kabel nicht übermäßig, beschädigen Sie es nicht und stellen Sie keine schweren Gegenstände darauf.
- Befestigen Sie die Erde nicht an einer Gas- oder Wasserleitung. Dies könnte zu Kurzschluß führen.

Bei Betrieb dieses Gerätes nicht den Lüftungsbereich blockieren. Überhitzung durch blockierte Ventilation kann zu Kurzschluß und Funktionsstörungen führen.

• Schützen Sie das Gerät vor Staub und Feuchtigkeit.

Bei Rauch- oder Geruchsentwicklung oder ungewöhnlichen Geräuschen, den Scanner sofort ausschalten und den Netzstecker ziehen. Nehmen Sie Kontakt mit dem nächsten Minolta-Service auf.

Öffnen Sie niemals selbst das Gehäuse dieser Einheit. Im Innern befinden sich elektrische Bauteile, die mit Hochspannung arbeiten. Bringen Sie das Gerät zur Reparatur zum nächsten Minolta-Service.

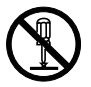

Lassen Sie das Gerät nicht unbeaufsichtigt in der Nähe von kleinen Kindern. Unerwartete Beschädigungen könnten die Folge sein.

## **INHALTSVERZEICHNIS**

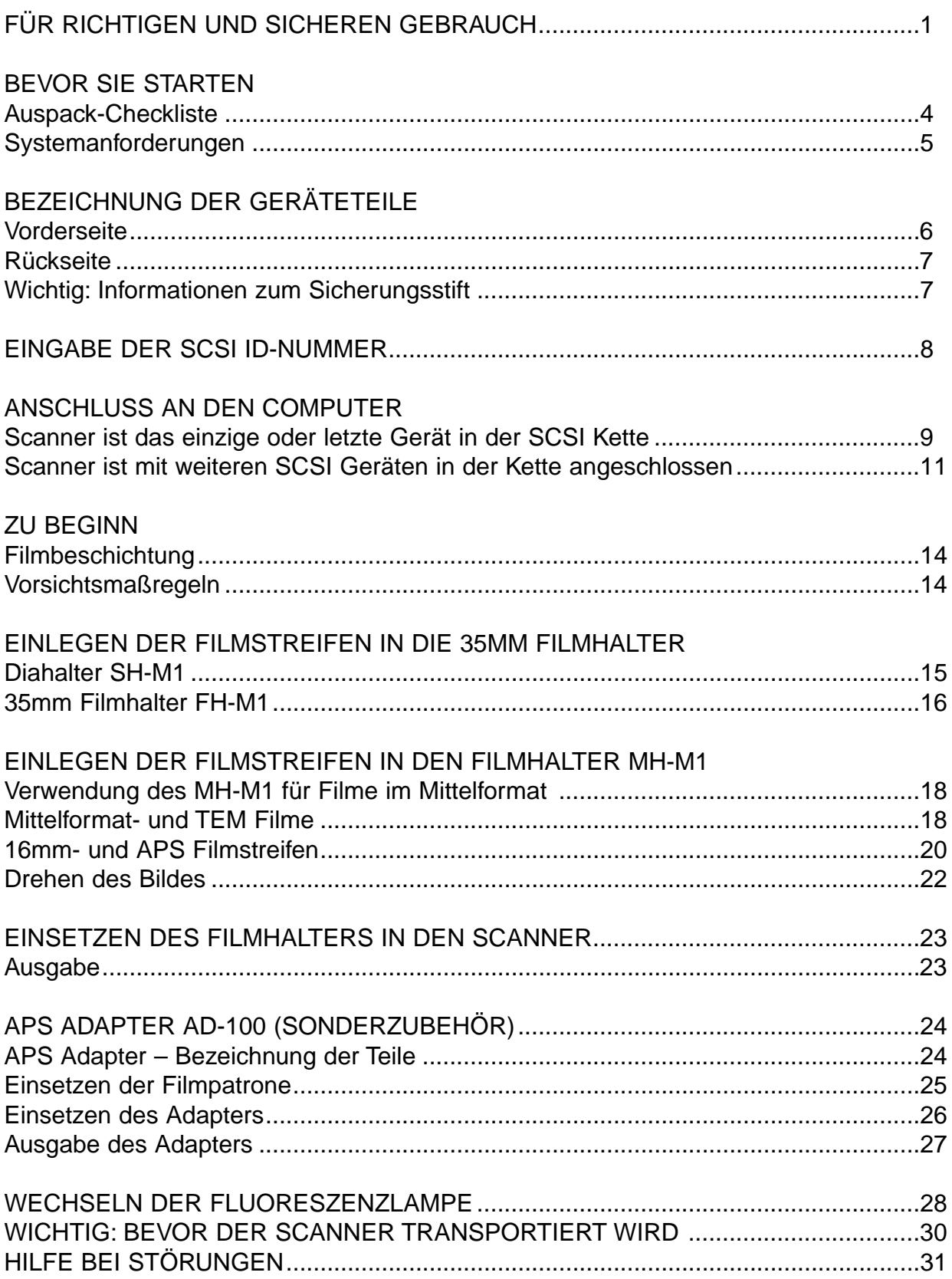

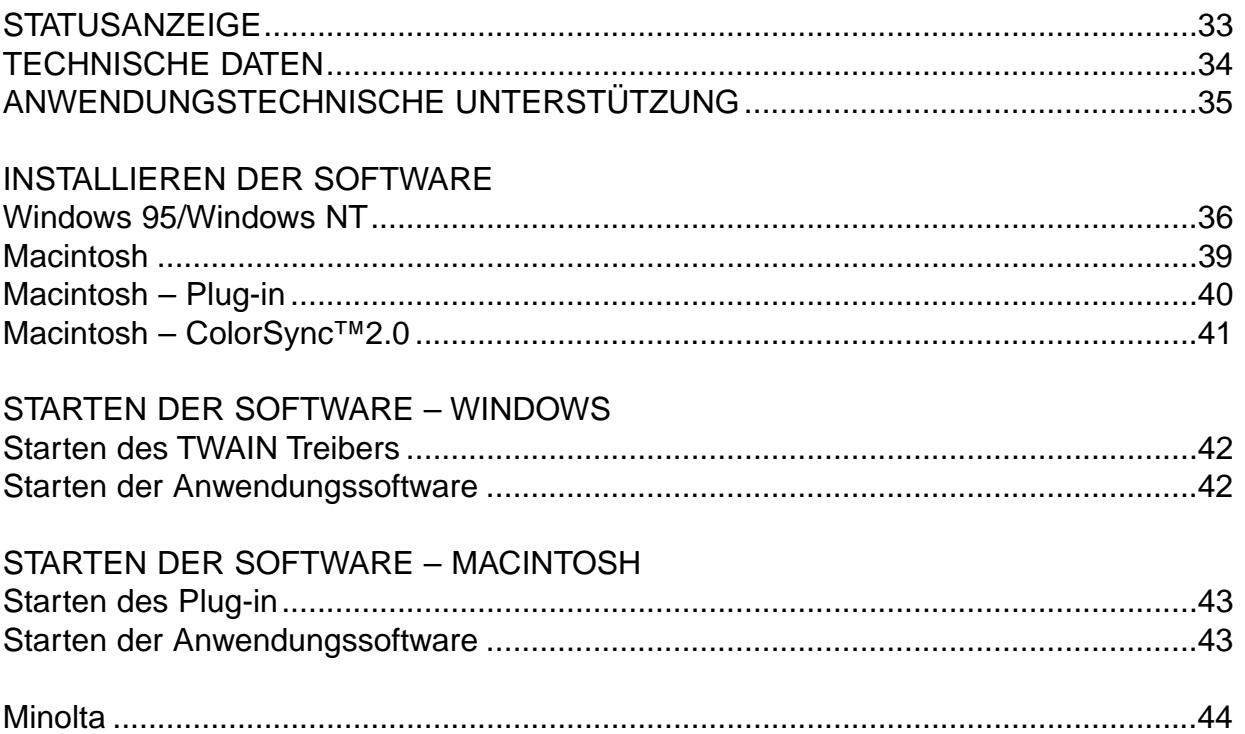

## <span id="page-5-0"></span>AUSPACK-CHECKLISTE

ÜBERPRÜFEN SIE DEN INHALT DER VERPACKUNG. SOLLTEN EINIGE TEILE FEHLEN, WENDEN SIE SICH BITTE AN IHREN FACHHÄNDLER ODER AN EINEN MINOLTA-SERVICE

- **Minolta Dimâge Scan Multi Scanner**
- **35mm Filmhalter FH-M1**
- **35mm Diahalter SH-M1**
- **Filmhalter für Mittelformat-Filme MH-M1**
- **Filmmasken:**
	- **6 x 4.5 Mittelformat-Filmmaske**
	- **6 x 6 Mittelformat-Filmmaske**
	- **6 x 7 Mittelformat-Filmmaske**
	- **6 x 8 Mittelformat-Filmmaske**
	- **6 x 9 Mittelformat-Filmmaske**
	- **APS-Halter Filmmaske**
	- **16mm Filmmaske**
- **Netzkabel PW-M2**
- **SCSI Kabel SC-11**
- **Dimâge Scan Multi CD-ROM v1.0 (Scann-Software, Bedienungsanleitungen)**
- **Kurzanleitung**
- **Garantiekarte und Software-Registrierung**

#### VOR INBETRIEBNAHME DES SCANNNERS

**Nach dem Transport und vor der ersten Inbetriebnahme kann es vorkommen, daß die Zugriffsanzeige beim Einschalten des Scanners schnell blinkt. Schalten Sie dann den Scanner aus, und öffnen und schließen Sie einmal die Abdeckung der Fluorezenslampeneinheit. Schalten Sie den Scanner wieder ein. Der Scanner sollte dann normal arbeiten.**

## **SYSTEMANFORDERUNGEN**

## <span id="page-6-0"></span>MACINTOSH

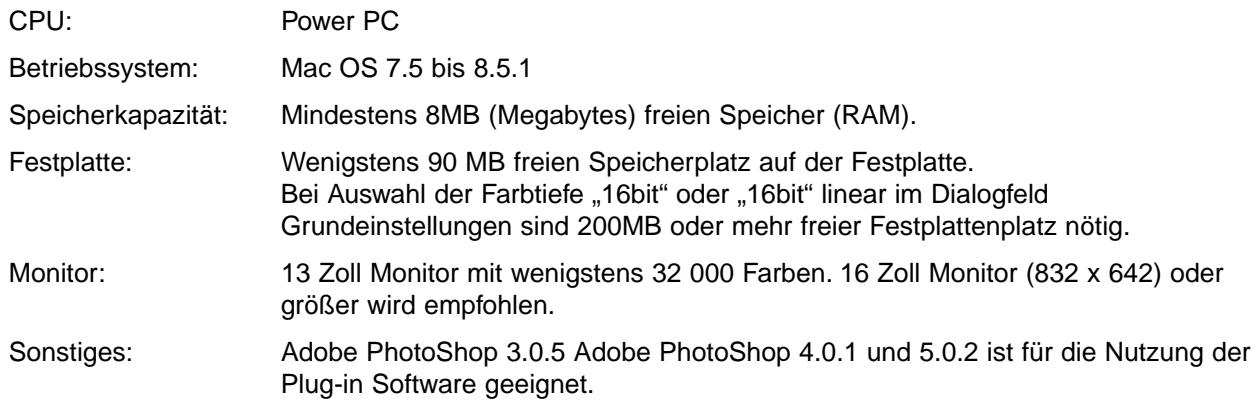

## PC/AT

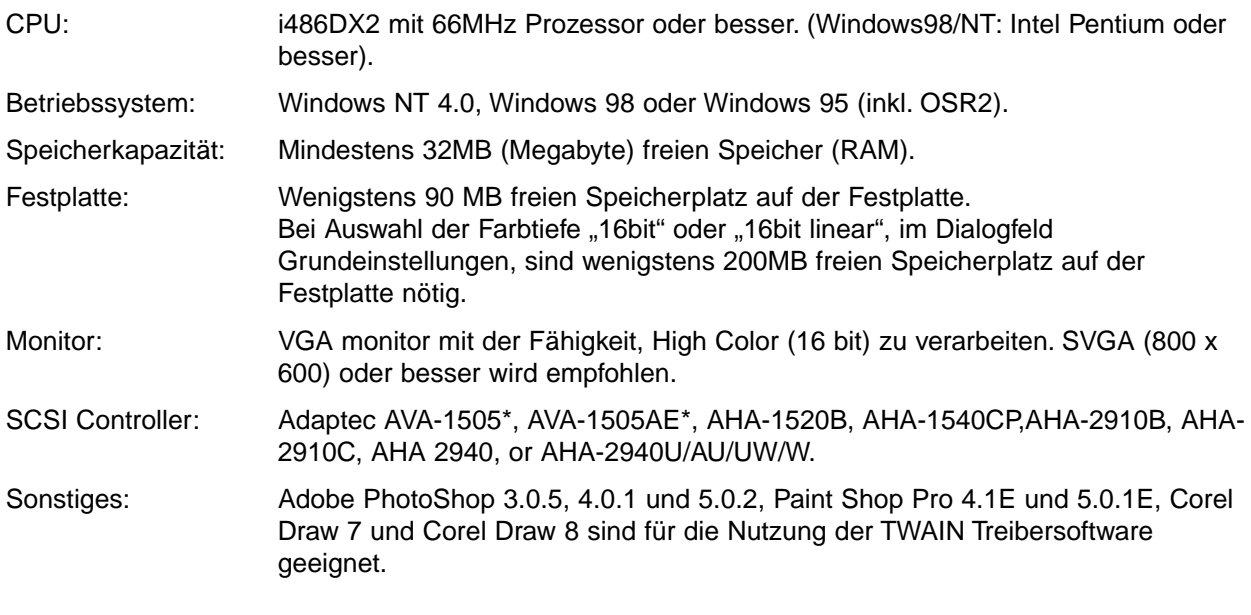

\*Adaptec AVA-1505, AVA-1505AE sind nur für Windows 95 empfohlen.

## <span id="page-7-0"></span>VORDERANSICHT

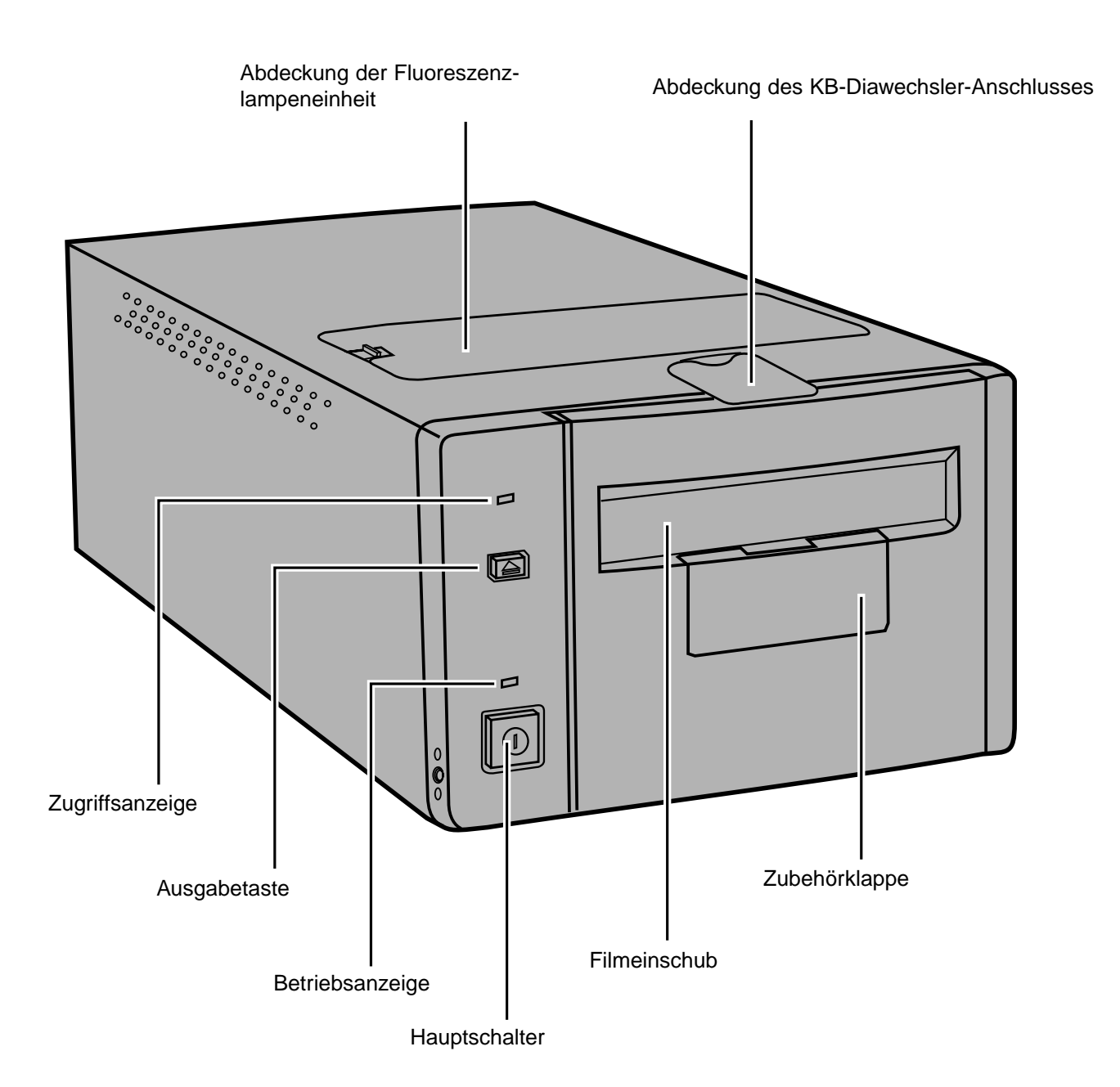

## <span id="page-8-0"></span>RÜCKANSICHT

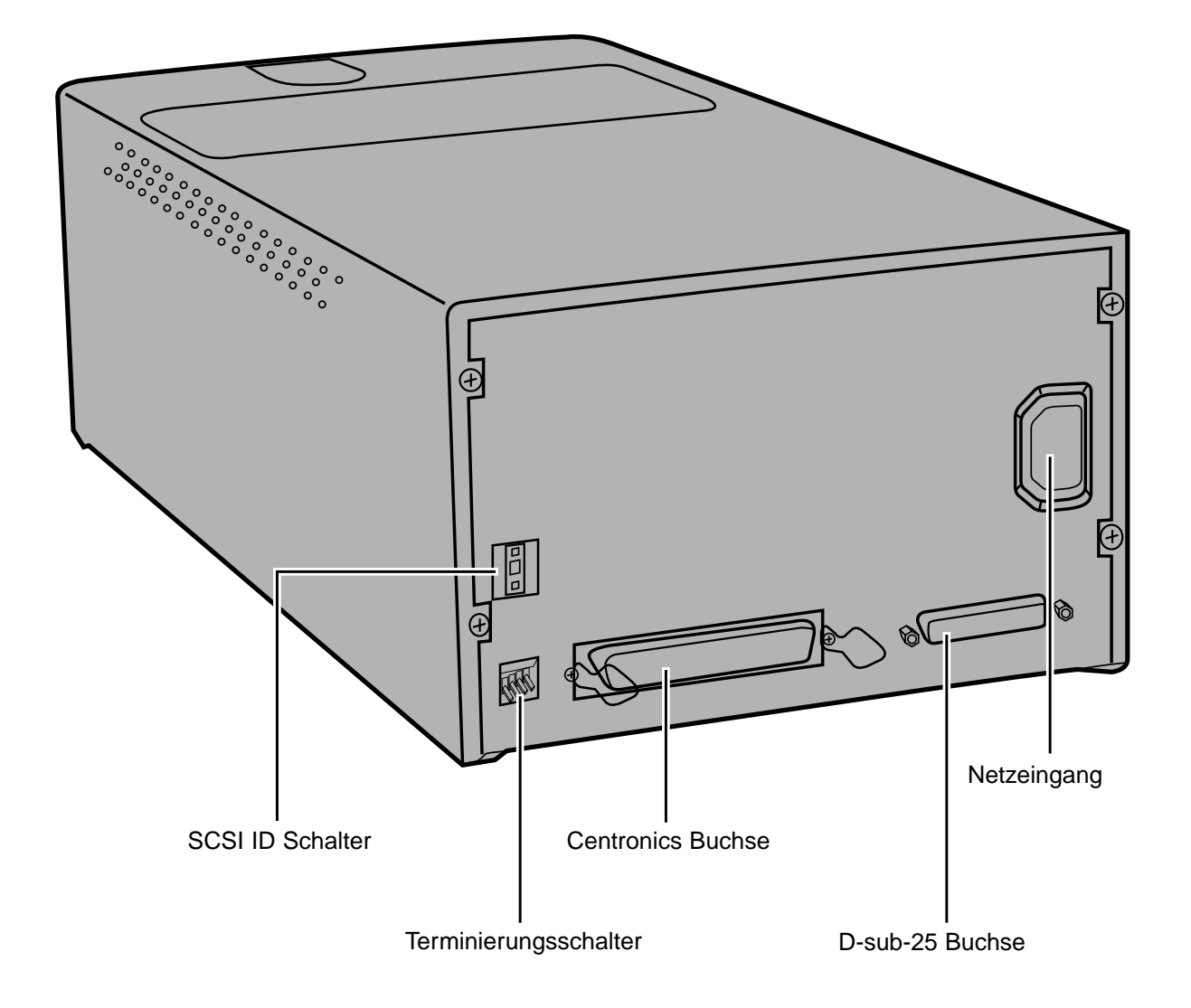

## WICHTIG: INFORMATIONEN ZUM SICHERUNGSSTIFT

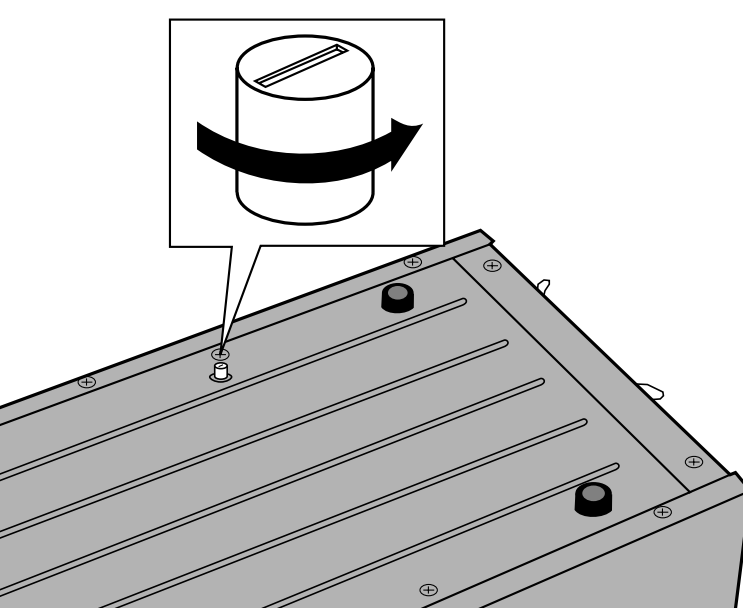

## GEBEN SIE DIE OPTIK FREI, BEVOR SIE DEN SCANNER DAS ERSTE MAL BENUTZEN.

Die Optik im Scanner wurde zum Schutz vor dem Versand fixiert.

Lösen Sie den Sicherungsstift, bevor Sie den Scanner das erste Mal in Gebrauch nehmen.

**• Drehen Sie die Unterseite des Scanners vorsichtig nach oben. Drehen Sie den Sicherungsstift mit einem flachen Schraubendreher gegen den Uhrzeigersinn heraus.**

## **EINGABE DER SCSI ID-NUMMER**

<span id="page-9-0"></span>Werkseitig wurde SCSI ID des Dimâge Scan Multi auf "5" eingestellt. Wenn die ID-Ziffer 5 nicht bereits durch ein anderes Gerät belegt ist, besteht keine Notwendigkeit, die Adresse zu ändern.

Für jedes SCSI Gerät, das an den Computer angeschlossen wird, ist eine andere ID-Nummer erforderlich. Als Adresse sind die Ziffern von 0 bis 7 zulässig. Einige IDs sind jedoch bereits durch Ihren Computer belegt.

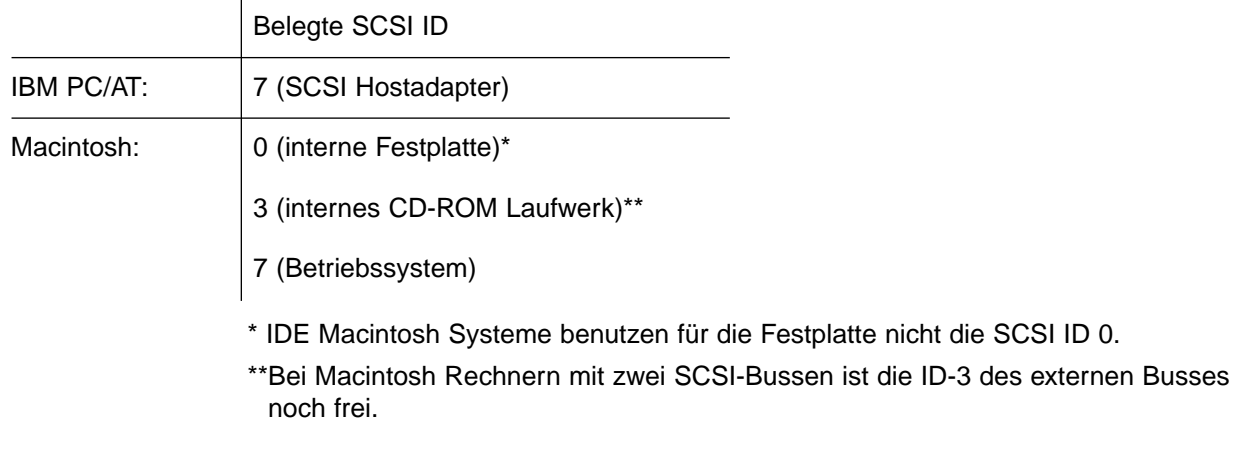

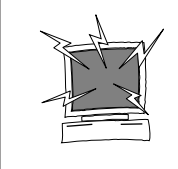

SCHALTEN SIE DEN COMPUTER UND ALLE ALLE GERÄTE IN DER SCSI KETTE AUS, BEVOR SIE DIE IDs WECHSELN, SCSI KABEL ANSCHLIESSEN ODER ENTFERNEN.

## EINSTELLEN DER SCSI ID-NUMMER:

- **1.Schalten Sie den Computer und alle angeschlossenen SCSI Geräte aus.**
- **2.Wählen Sie eine ID-Nummer, die nicht von anderen Geräten benutzt wird.**
- **3.Stellen Sie mit der oberen oder unteren SCSI Taste die ID-Nummer ein.**

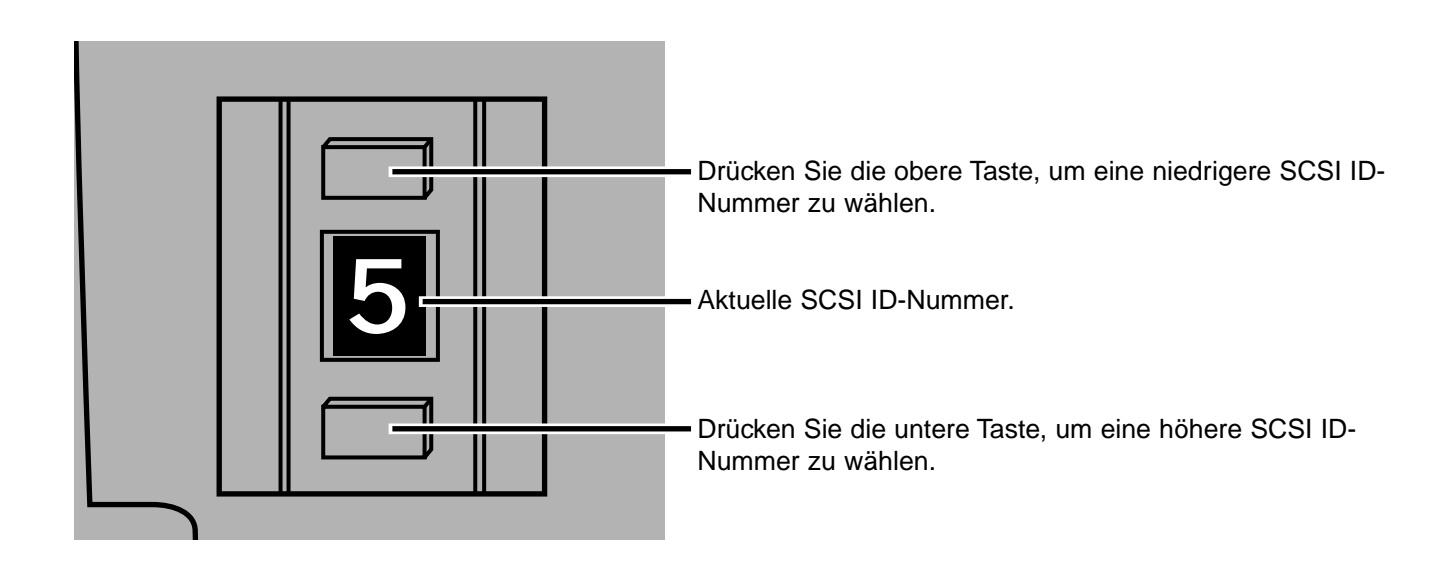

## <span id="page-10-0"></span>SCANNER IST DAS EINZIGE ODER LETZTE GERÄT IN DER SCSI KETTE…

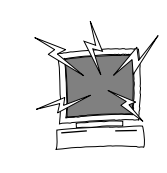

SCHALTEN SIE DEN COMPUTER UND ALLE ALLE GERÄTE IN DER SCSI KETTE AUS, BEVOR SIE DIE IDs WECHSELN, SCSI KABEL ANSCHLIESSEN ODER ENTFERNEN.

Ein D-sub-25 auf Centronics 50 Kabel wird mit dem Scanner mitgeliefert. Sollten Sie ein anderes Kabel benötigen, wenden Sie sich bitte an Ihren Händler.

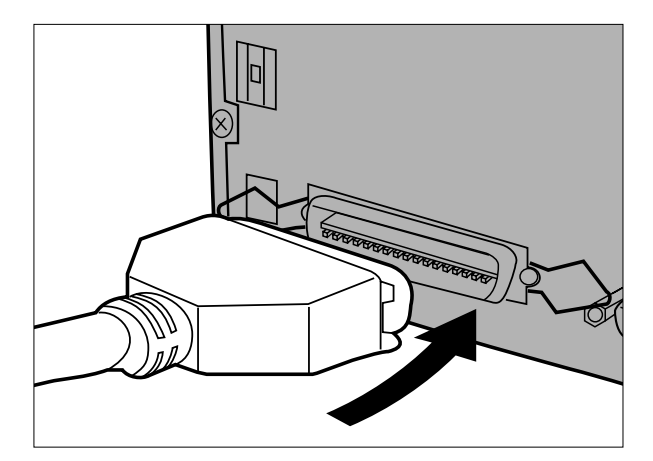

- **1.Stecken Sie ein Ende des SCSI Kabels in eine der SCSI Buchsen an der Rückseite des Scanners.**
	- Da keine bestimmte Buchse als Ein- oder Ausgang vorgesehen ist, ist es gleichgültig, welche der beiden SCSI Buchsen benutzt wird.

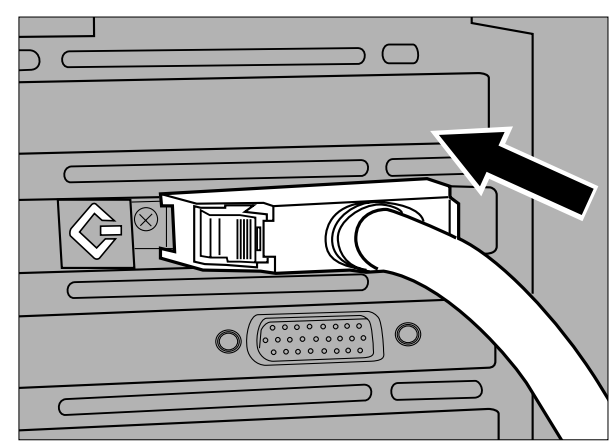

**2.Stecken Sie das andere Ende des SCSI Kabels in die entsprechende Buchse des Computers oder des letzten SCSI Gerätes in der Kette.**

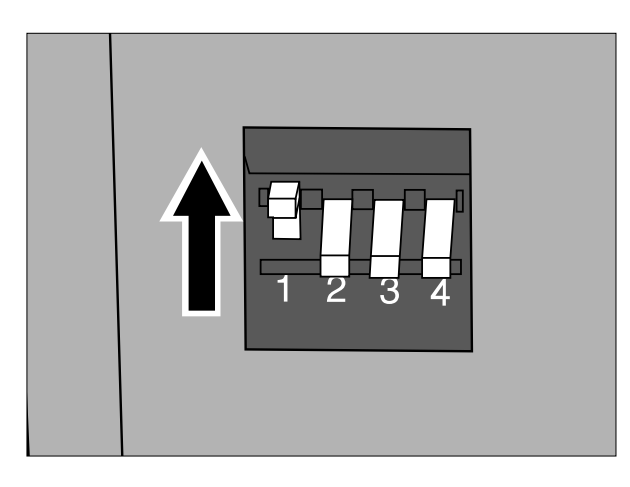

- **3.Schieben Sie den Terminierungsschalter 1 nach oben, um die SCSI Kette zu terminieren.**
	- Die Schalter 2 bis 4 sind inaktiv. Ihre Position beeinflußt nicht den Betrieb des Scanners.

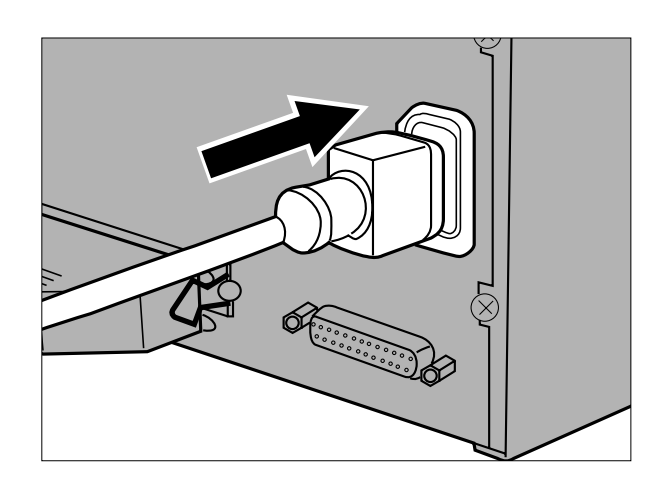

- **4.Stecken Sie den Netzstecker in den Netzeingang des Scanners.**
- **5.Stecken Sie das andere Ende des Netzkabels in eine geerdete Steckdose.**

## <span id="page-12-0"></span>SCANNER IST MIT WEITEREN SCSI GERÄTEN ANGESCHLOSSEN…

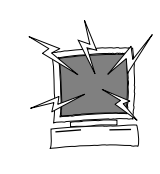

SCHALTEN SIE DEN COMPUTER UND ALLE ALLE GERÄTE IN DER SCSI KETTE AUS, BEVOR SIE DIE IDs WECHSELN, SCSI KABEL ANSCHLIESSEN ODER ENTFERNEN.

Ein D-sub-25 auf Centronics 50 Kabel wird mit dem Scanner mitgeliefert. Sollten Sie ein anderes Kabel benötigen, wenden Sie sich bitte an Ihren Händler.

Beispiel einer möglichen Konfiguration einer SCSI Kette.

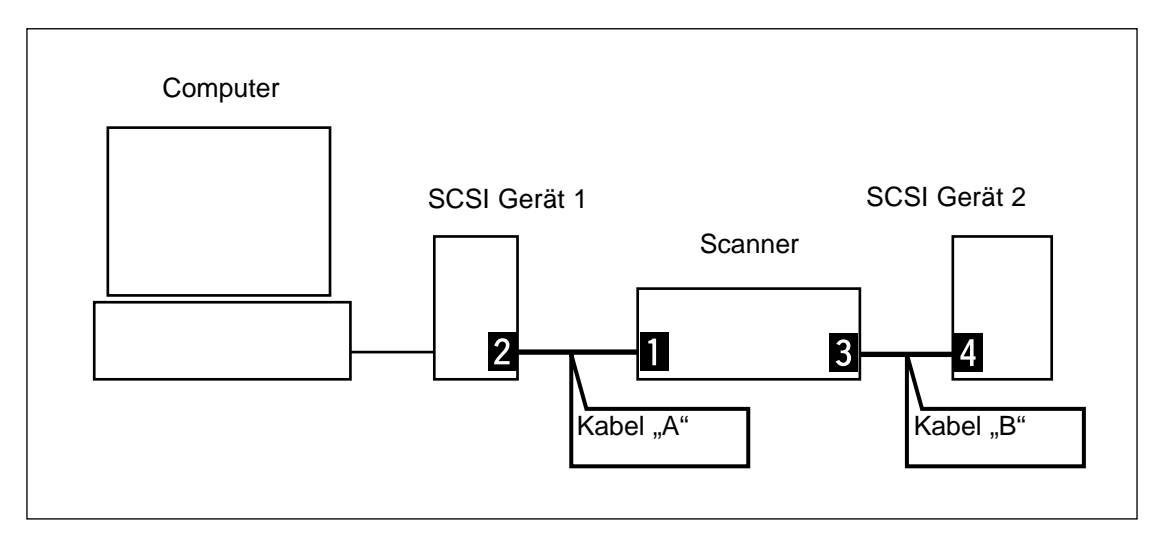

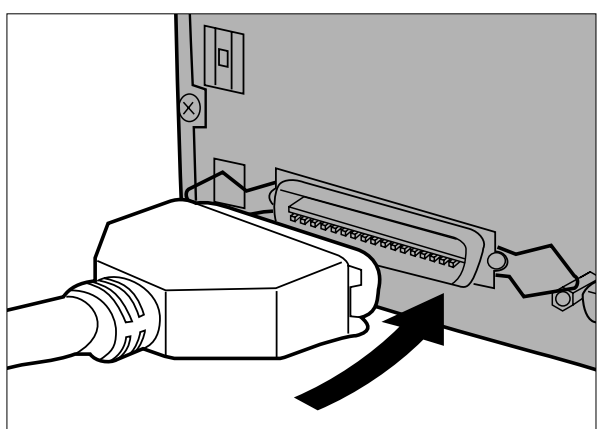

- **1.Stecken Sie ein Ende des SCSI Kabels A in eine der SCSI Buchsen an der Rückseite des Scanners.**
	- Da keine bestimmte Buchse als Ein- oder Ausgang vorgesehen ist, ist es gleichgültig, welche der beiden SCSI Buchsen benutzt wird.

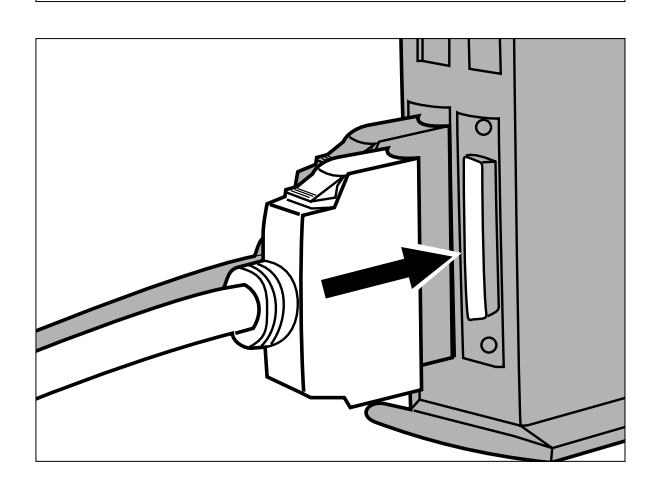

**2.Stecken Sie das andere Ende des SCSI Kabels in das SCSI Gerät 1.**

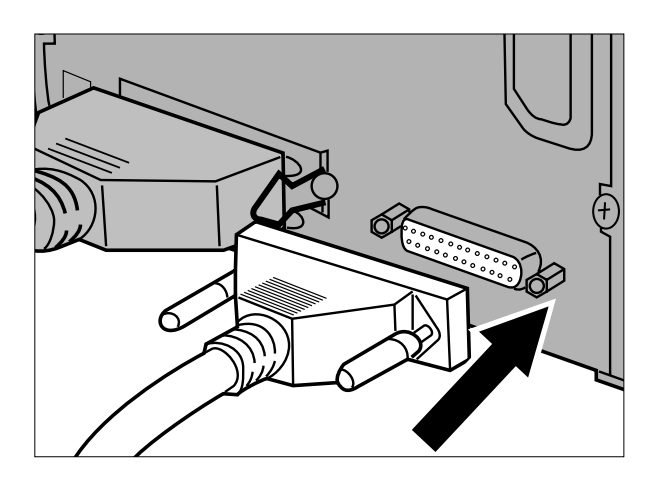

**3.Stecken Sie ein Ende des SCSI Kabels B in die freie SCSI Buchse an der Rückseite des Scanners.**

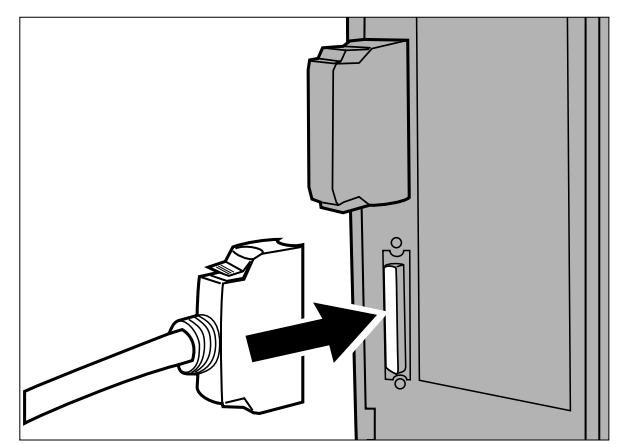

**4.Stecken Sie das andere Ende des SCSI Kabels B in das nächste Gerät in der Kette.**

- **5.Schieben Sie den Terminierungsschalter 1 nach unten, um die Terminierung zu deaktivieren.**
	- Die Schalter 2 bis 4 sind inaktiv. Ihre Position beeinflußt nicht den Betrieb des Scanners.

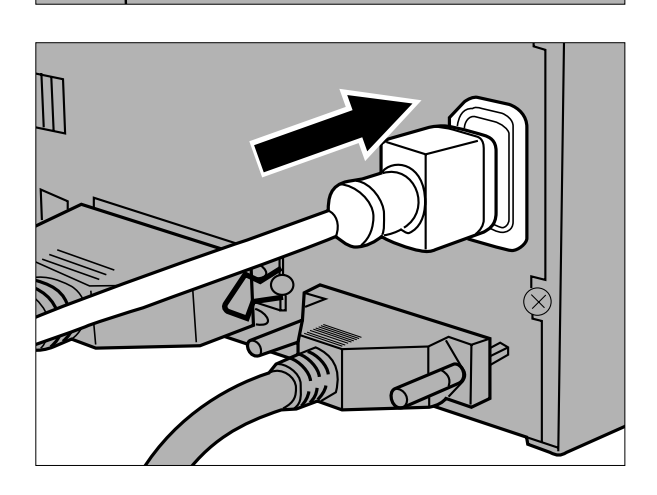

**6.Stecken Sie den Netzstecker in den Netzeingang des Scanners.**

**7.Stecken Sie das andere Ende des Netzkabels in eine geerdete Steckdose.**

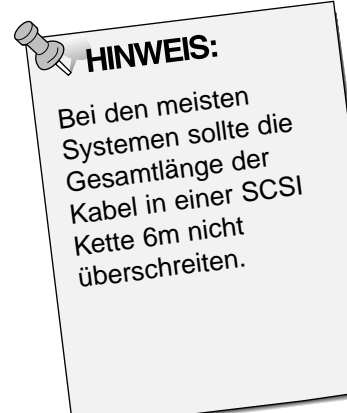

## **ZU BEGINN**

## <span id="page-15-0"></span>FILMBESCHICHTUNG

Auf der beschichteten Seite des Films befinden sich die fotografischen Informationen. Der Filmträger beinhaltet keine Informationen. Seine Oberfläche ist glatt und glänzend. Die Oberfläche der beschichteten Seite von Diafilmen weist in Kontrastbereichen Erhebungen auf. Bei Negativfilmen ist die beschichtete Seite matt im Vergleich zum Filmträger. Man kann die beschichtete Seite leicht erkennen, wenn der Film aus einem Winkel betrachtet wird.

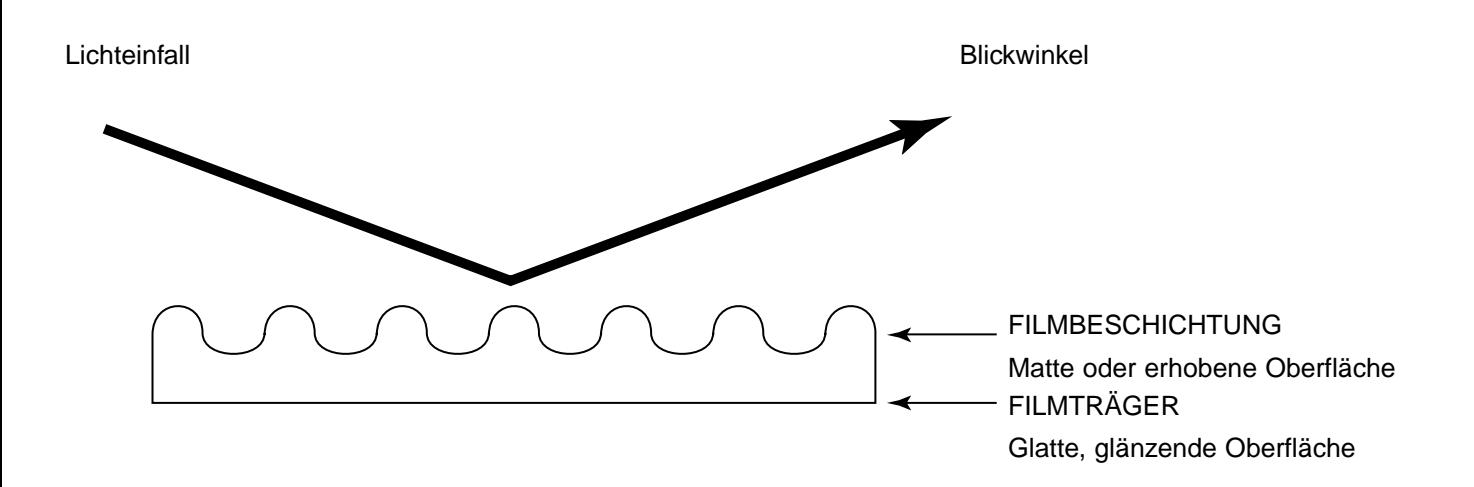

Bildnummern und Text erscheinen auf der beschichteten Seite umgekehrt.

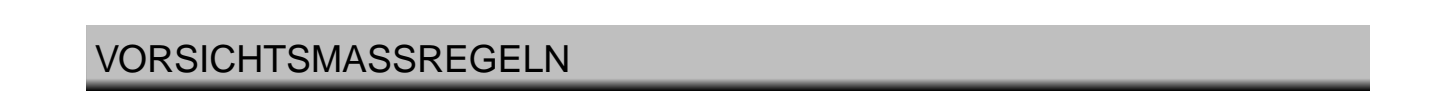

- **Ziehen Sie den Filmhalter erst aus dem Scanner, wenn der Halter vollständig ausgeworfen ist und die Zugriffsanzeige nicht mehr grün leuchtet.**
- **Bewegen Sie den Scanner oder berühren Sie den Filmhalter nicht, solange der Transportmotor arbeitet (während des Scanvorgangs).**
- **Stellen Sie den Scanner auf einen ebenen Untergrund.**

## **EINLEGEN DER FILMSTREIFEN IN DIE 35MM FILMHALTER**

## <span id="page-16-0"></span>DIAHALTER SH-M1

- In den Diahalter können bis zu 4 gerahmte Dias eingesetzt werden (35mm oder APS).
- Um korrekt in den Halter zu passen, müssen Diarahmen dicker als 1 mm und dünner als 2 mm sein.
- Beim Scannen von in Glas gerahmten Dias ist das Ergebnis nicht vorherzusagen.
- Entfernen Sie vor dem Einlegen Staubteilchen von den Dias.

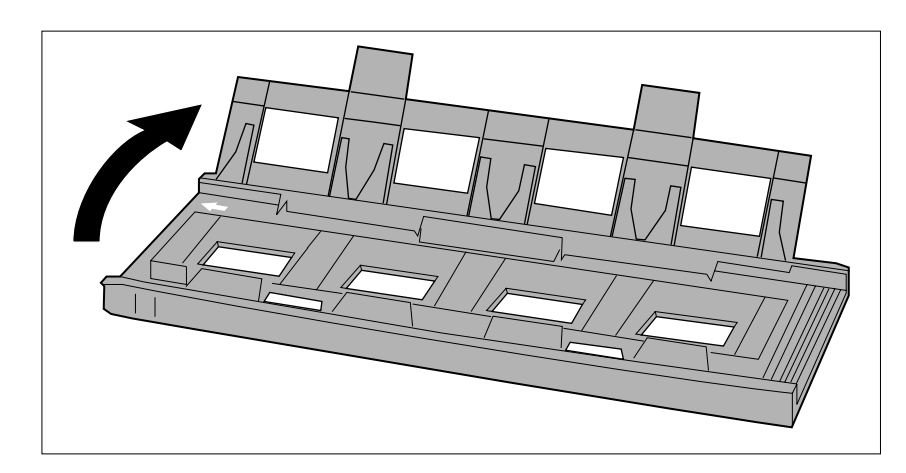

 $\sqrt{2}$ 

M

 $\Box$ Π

 $\mathbb \Pi$ 

N

- **1.Legen Sie den Diahalter so hin, daß sich der weiße Pfeil oben links befindet. Öffnen Sie dann den Diahalter.**
	- Zum Öffnen des Diahalters drücken Sie einen der beiden Zapfen an der Unterseite.
- **2.Legen Sie die Dias flach auf die Vertiefungen.**
	- Legen Sie die Dias mit der Schichtseite nach unten ein.

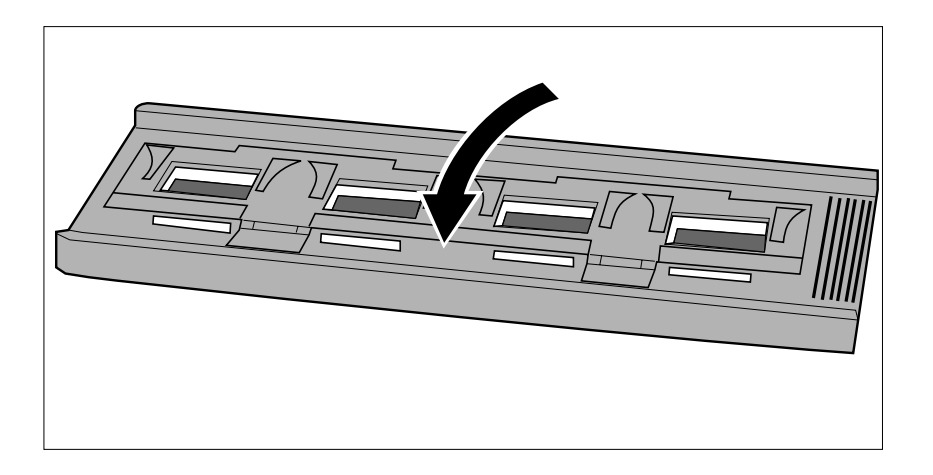

**3.Drücken Sie die Abdeckung bis zum Einrasten fest nach unten.**

## <span id="page-17-0"></span>35MM FILMHALTER FH-M1

#### **Verwenden Sie den Filmhalter FH-M1 für 35mm Negativ- und Diastreifen.**

- Der Filmhalter nimmt Filmstreifen mit bis zu 6 Bildern in Längsrichtung auf.
- Entfernen Sie vor dem Einlegen Staubteilchen von dem Filmstreifen.

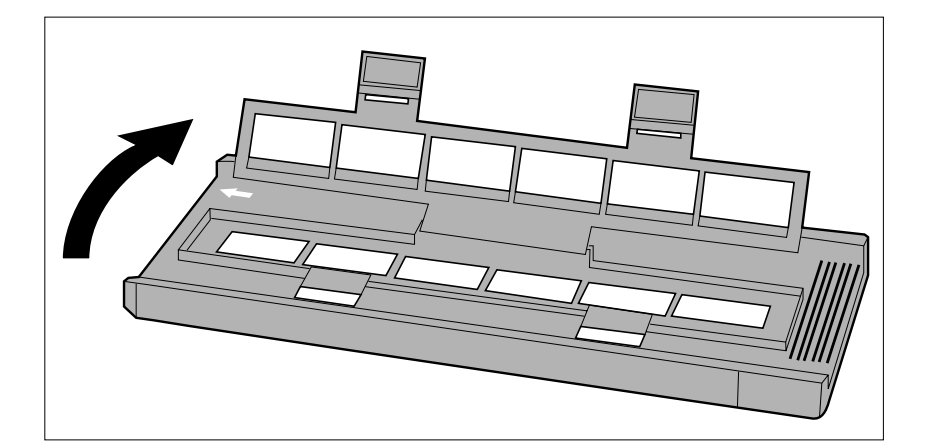

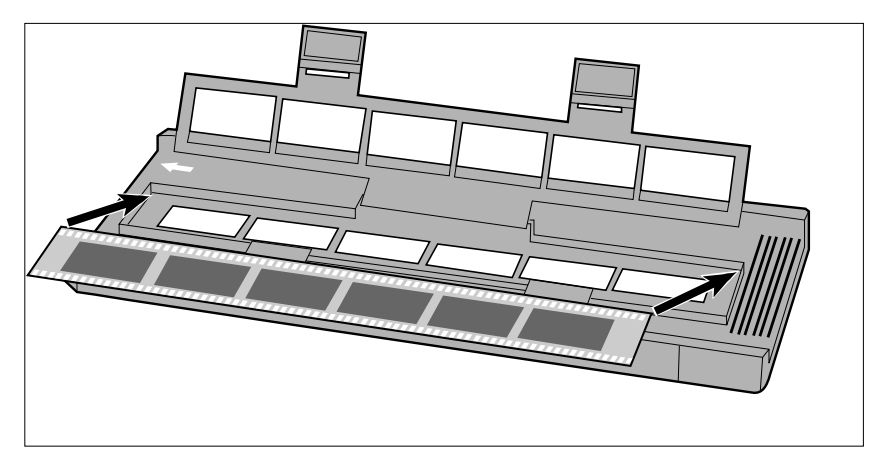

- **1.Legen Sie den Filmhalter so hin, daß sich der weiße Pfeil oben links befindet. Öffnen Sie dann den Filmhalter.**
	- Zum Öffnen des Filmhalters drücken Sie die beiden Zapfen an der Unterseite.
- **2,Legen Sie den Film mit der beschichteten Seite nach unten in den Filmhalter ein.**

**3.Die zu scannenden Bilder innerhalb der Scannerfenster ausrichten.**

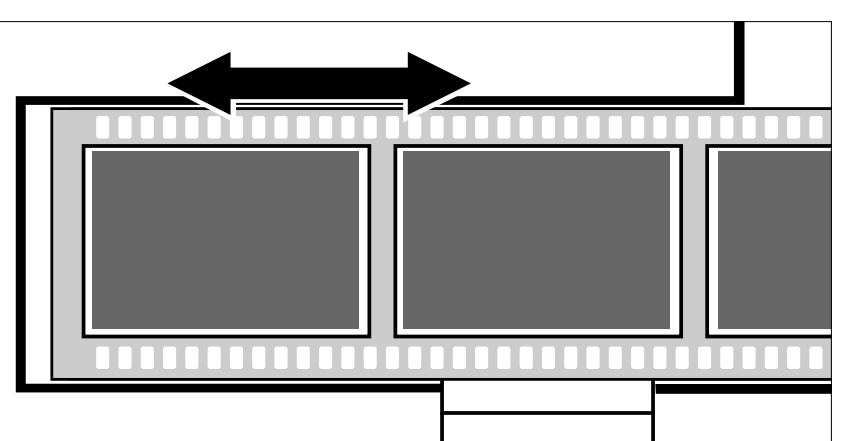

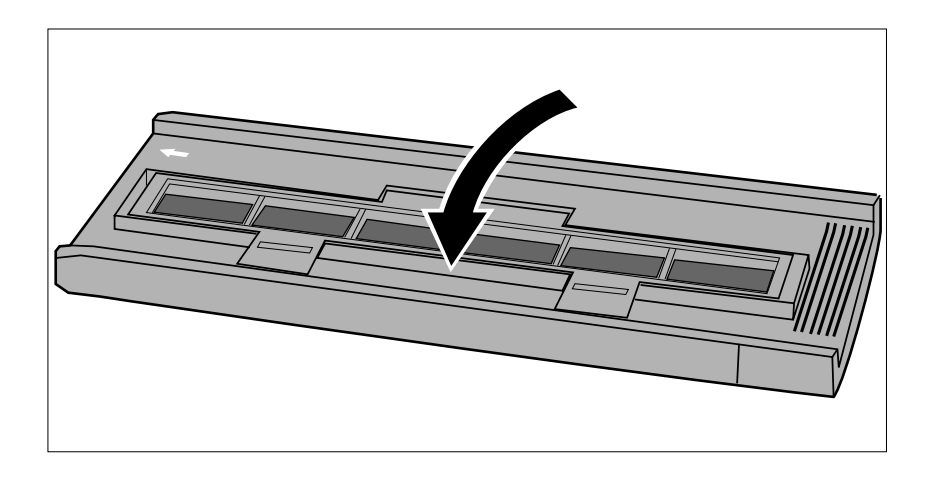

**4.Drücken Sie die Abdeckung bis zum Einrasten fest nach unten.**

## <span id="page-19-0"></span>**EINLEGEN DER FILMSTREIFEN IN DEN FILMHALTER MH-M1**

## VERWENDUNG DES MH-M1 FÜR FILME IM MITTELFORMAT

Verwenden Sie den MH-M1 für 120/220 Bilder in den Formaten 6x4.5, 6x6, 6x7 und 6x9. Der MH-M1 sollte ebenfalls für APS Filmstreifen, 16mm Filme, und TEM\* Filme verwendet werden. Benutzen Sie jeweils die für das entsprechende Filmformat geeignete Filmmaske. Das Glas des MH-M1 wurde so verarbeitet, daß die Bildung von Newton-Ringen (Farbringe) beim Scannen verhindert wird.

- Gehen Sie vorsichtig mit dem Filmhalter MH-M1 um. Schützen Sie das Glas vor harten Stößen und Kratzern.
- Berührung der Glasflächen kann zu Schäden an der Anti Newton-Beschichtung führen.
- Staubteilchen vor dem Filmeinlegen von dem Filmhalter mit einem Luftpinsel entfernen. Sollte der Filmhalter schmutzig sein, ein Tuch mit Objektivreinigungsflüssigkeit anfeuchten und die Oberfläche vorsichtig reinigen.
	- \* Transmissions Elektronen Mikroskop

## MITTELFORMAT- UND TEM FILME

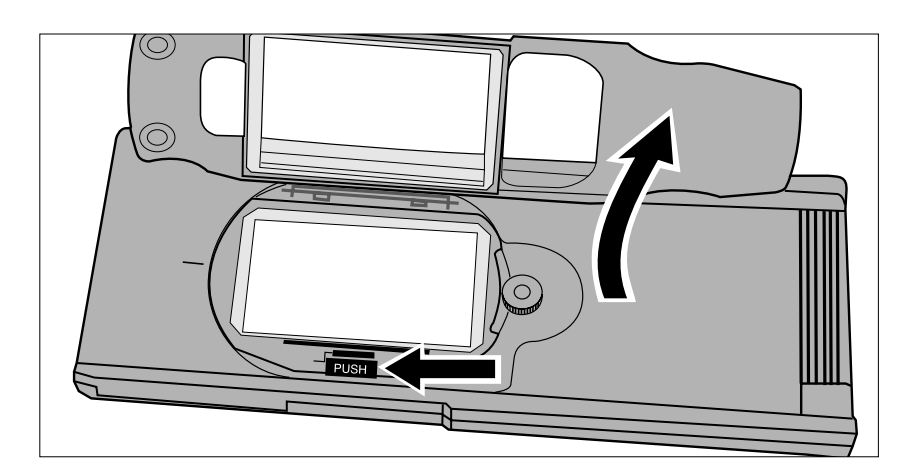

**1.Drücken Sie den Hebel mit der** Bezeichnung "PUSH", und **heben Sie dann die Abdeckung hoch.**

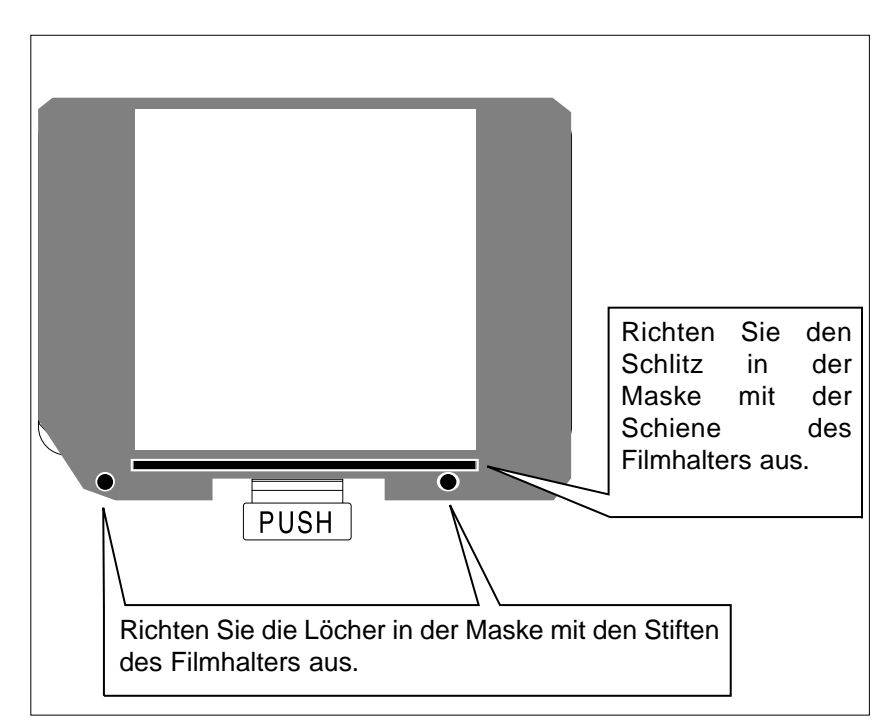

- **2.Wählen Sie die geeignete Maske und legen Sie sie entsprechend der Führung in den Filmhalter.**
	- Die angeschnittene Ecke der Maske sollte sich an der unteren linken Seite befinden.
	- Wählen Sie für TEM Filme die geeignete Maskengröße.

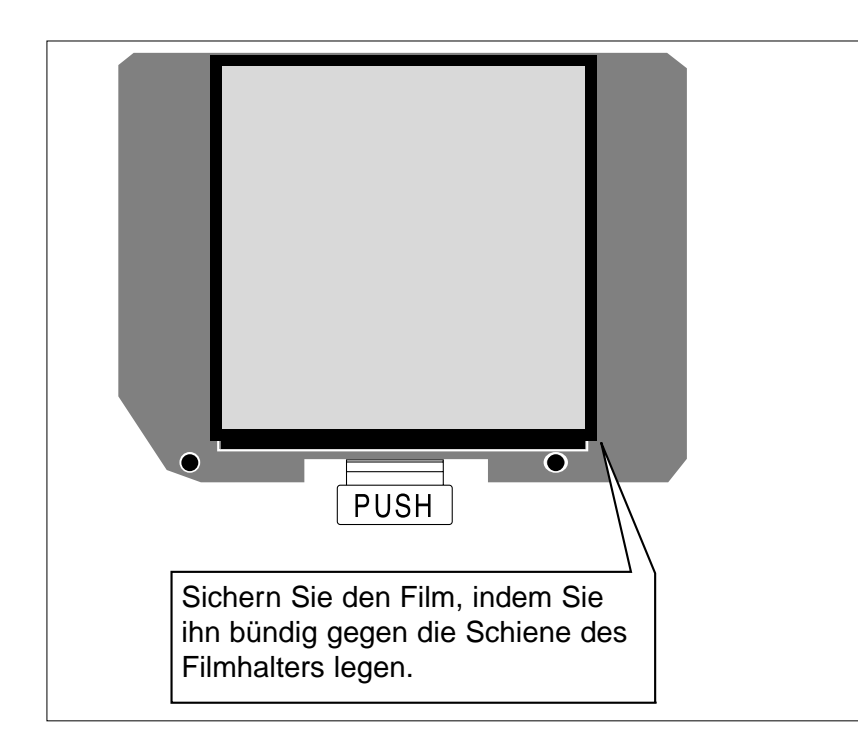

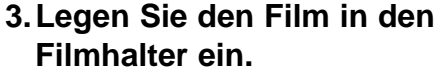

- Sichern Sie den Film, indem Sie ihn bündig gegen die Schiene des Filmhalters legen.
- Legen Sie den Film mit der beschichteten Seite nach unten ein (S 14).

**4.Drücken Sie die Abdeckung bis zum Einrasten fest nach unten.**

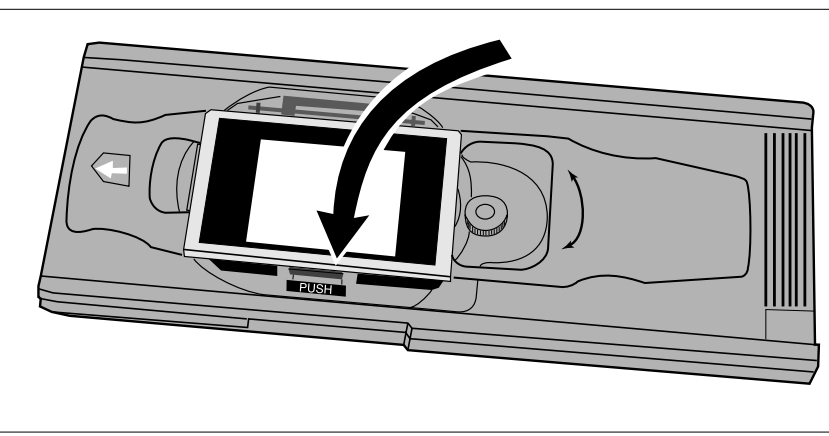

## **A HINWEIS:**

Verwenden Sie immer eine genau passende Maske. Ohne oder mit einer zu großen Maske kann Streulicht die Bildqualität herabsetzen.

## <span id="page-21-0"></span>16mm UND APS FILMSTREIFEN

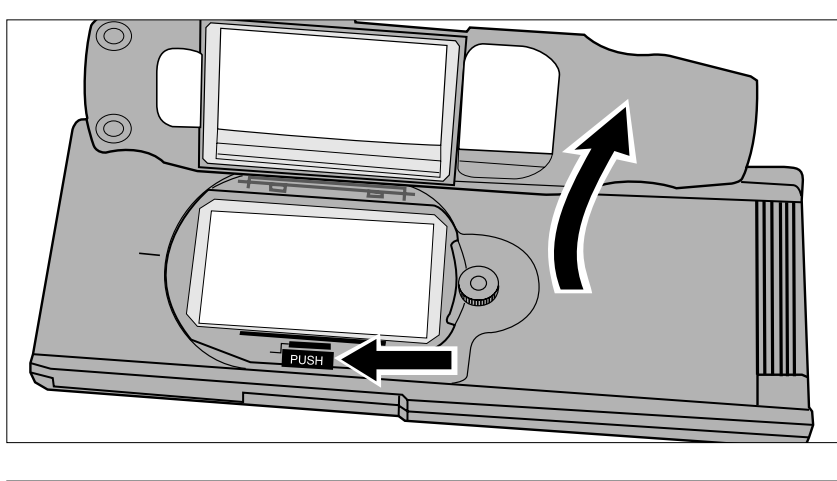

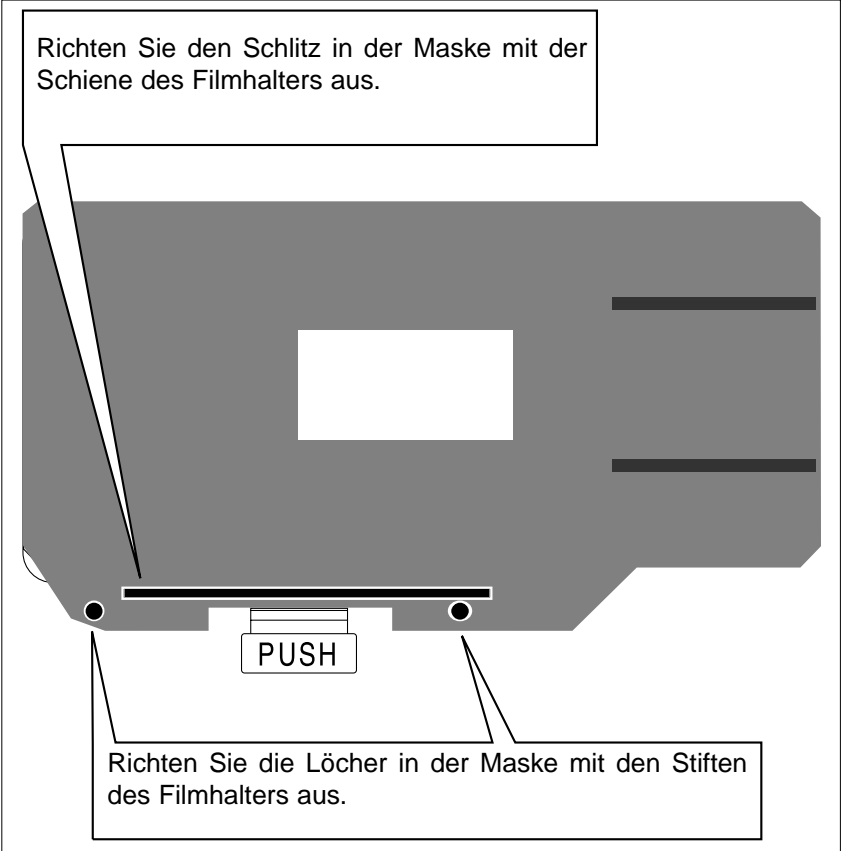

**1.Drücken Sie den Hebel mit der Bezeichnung "PUSH", und heben Sie dann die Abdeckung hoch.**

- **2.Legen Sie die Maske für APS oder 16mm Filmstreifen auf den Filmhalter.**
	- Die Filmführung auf der Maske sollte sich auf der rechten Seite befinden.

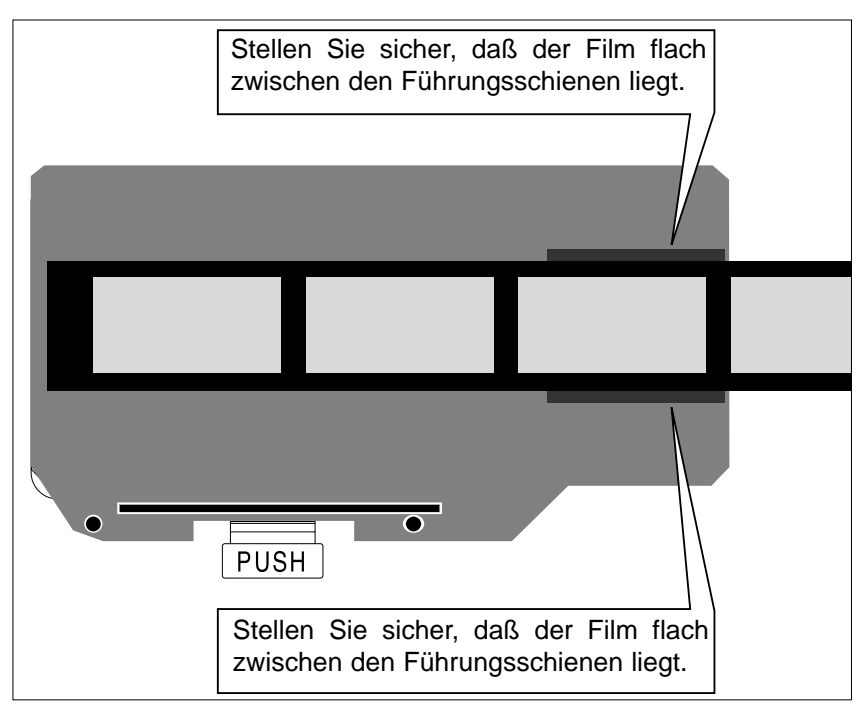

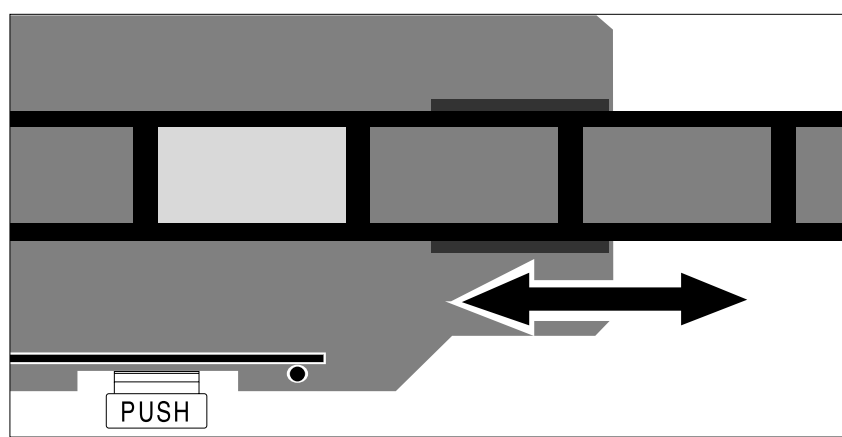

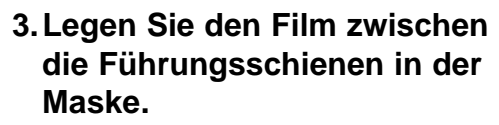

• Legen Sie den Film mit der beschichteten Seite nach unten ein (S. 14).

**4.Richten Sie das gewünschte Bild innerhalb des Scannerfensters aus.**

**5.Drücken Sie die Abdeckung bis zum Einrasten fest nach unten.**

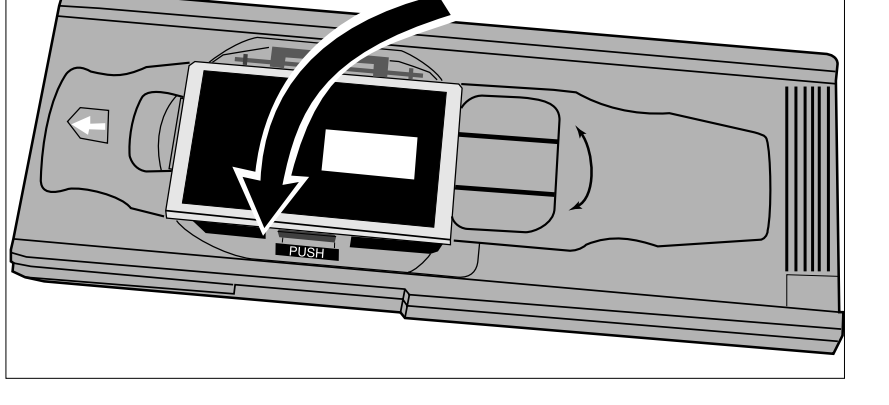

WHINWEIS:<br>Verwenden Sie immer eine genau passende Maske. Ohne oder mit einer zu großen Maske kann Streulicht die Bildqualität herabsetzen.

## <span id="page-23-0"></span>DREHEN DES BILDES

Die Bildfläche des Filmhalters für Mittelformatfilme MH-M1 läßt sich um 10° in jede Richtung drehen, um eine Schrägstellung des Bildes schon vor dem Scannen auszugleichen. So entfällt die Notwendigkeit, ein bereits gescanntes Bild zu drehen und die Pixel neu zu berechnen.

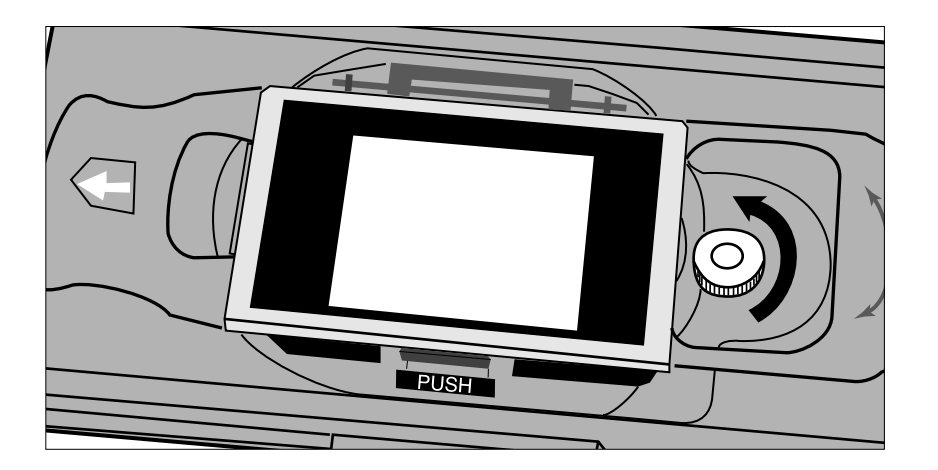

**1.Drehen Sie die Halteschraube gegen den Uhrzeigersinn, um sie zu lösen.**

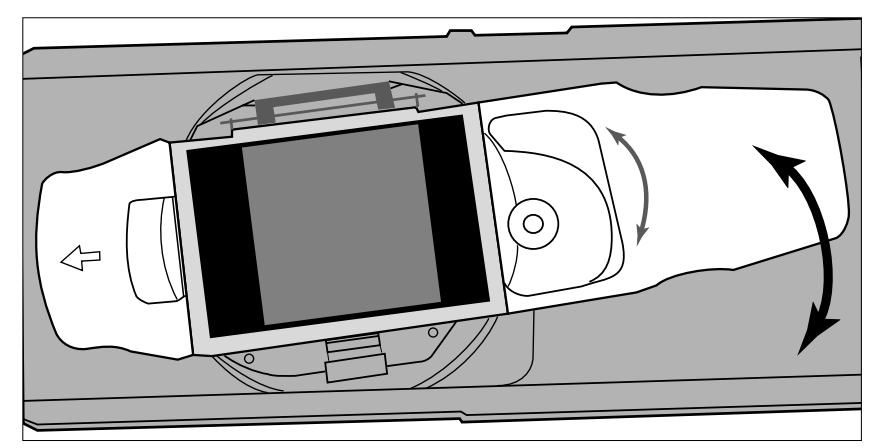

#### **2.Drehen Sie den Träger in die gewünschte Richtung.**

- Verwenden Sie die Winkelskala des Halters als Hilfestellung.
- Bei größeren Filmformaten ist es möglich, daß die Bildecken nicht in das Scannerfenster passen, wenn der Träger gedreht wurde.

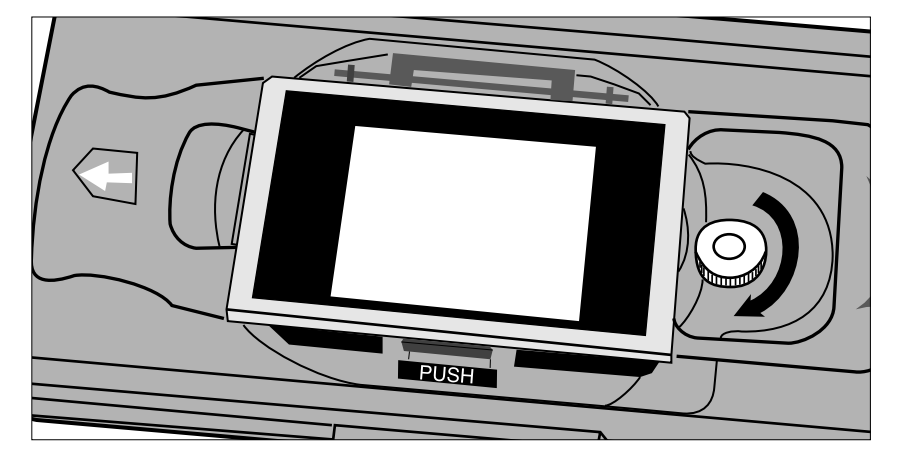

**3.Drehen Sie die Halteschraube im Uhrzeigersinn fest.**

## **EINSETZEN DES FILMHALTERS IN DEN SCANNER**

<span id="page-24-0"></span>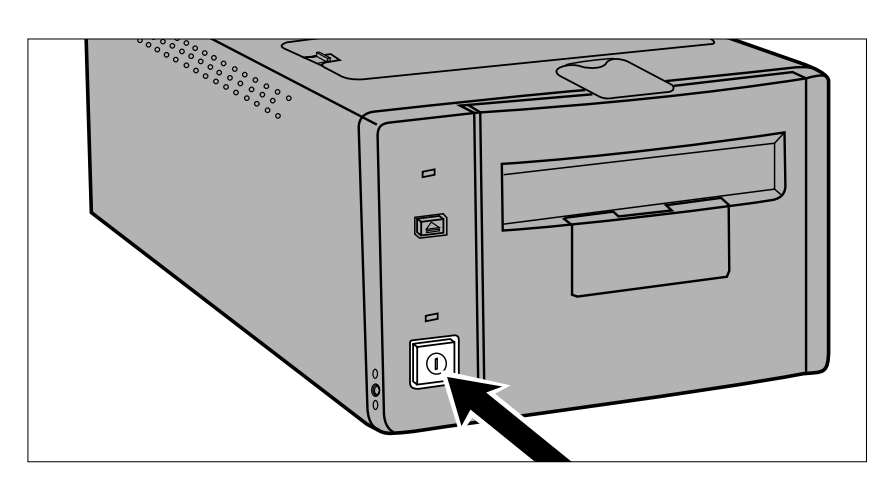

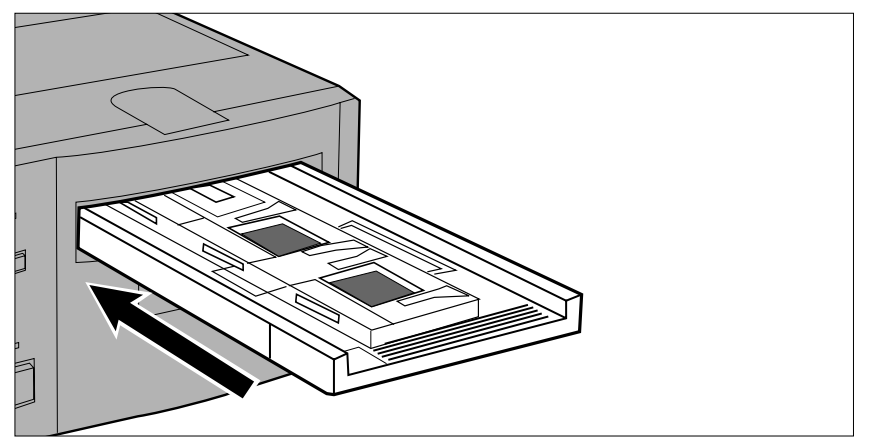

- **1.Schalten Sie mit dem Hauptschalter den Scanner ein. Schalten Sie den Computer ein und starten Sie die Dimâge Scan Multi Software.**
	- Während der Initialisierung des Scanners blinkt langsam die grüne Zugriffsanzeige.
- **2.Schieben Sie den Filmhalter in der durch den weißen Pfeil auf der Oberseite des Halters angezeigten Richtung in den Scanner.**

**3.Schieben Sie den Halter vorsichtig so weit in den Scanner, bis die erhobene**

Einfügemarkierung **M** mit der **Filmschlitztür in Übereinstimmung gebracht ist.**

- Der Filmhalter wird automatisch an der I< Markierung vorbeigeführt.
- Wenn der Halter nicht korrekt eingezogen wurde, werfen Sie ihn aus und setzen ihn erneut ein.

## AUSGABE

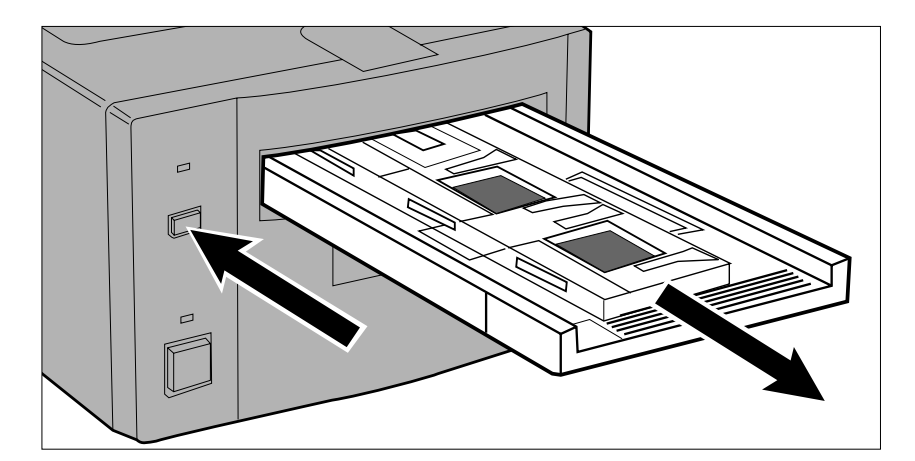

- **1.Drücken Sie die Ausgabetaste an der Vorderseite des Scanners.**
	- Ein Teil des Halters wird automatisch ausgeworfen.

#### **2.Entnehmen Sie den Halter.**

- Warten Sie, bis die Zugriffsanzeige erlischt, bevor Sie den Halter entnehmen.
- Der Halter sollte sich leicht herausziehen lassen.

Δ

<sup>•</sup> Setzen Sie den Filmhalter nicht verkantet ein.

<span id="page-25-0"></span>**• Der APS Adapter AD-100 (Sonderzubehör) ist für das Scannen von APS Filmpatronen erforderlich.**

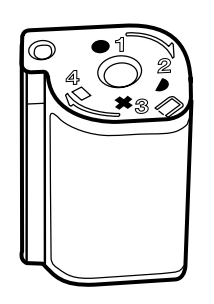

Der APS Adapter AD-100 nimmt nur Filme mit aktiviertem Symbol □ (Visuelle Anzeige des Belichtungszustandes) an.

## APS ADAPTER – BEZEICHNUNG DER TEILE

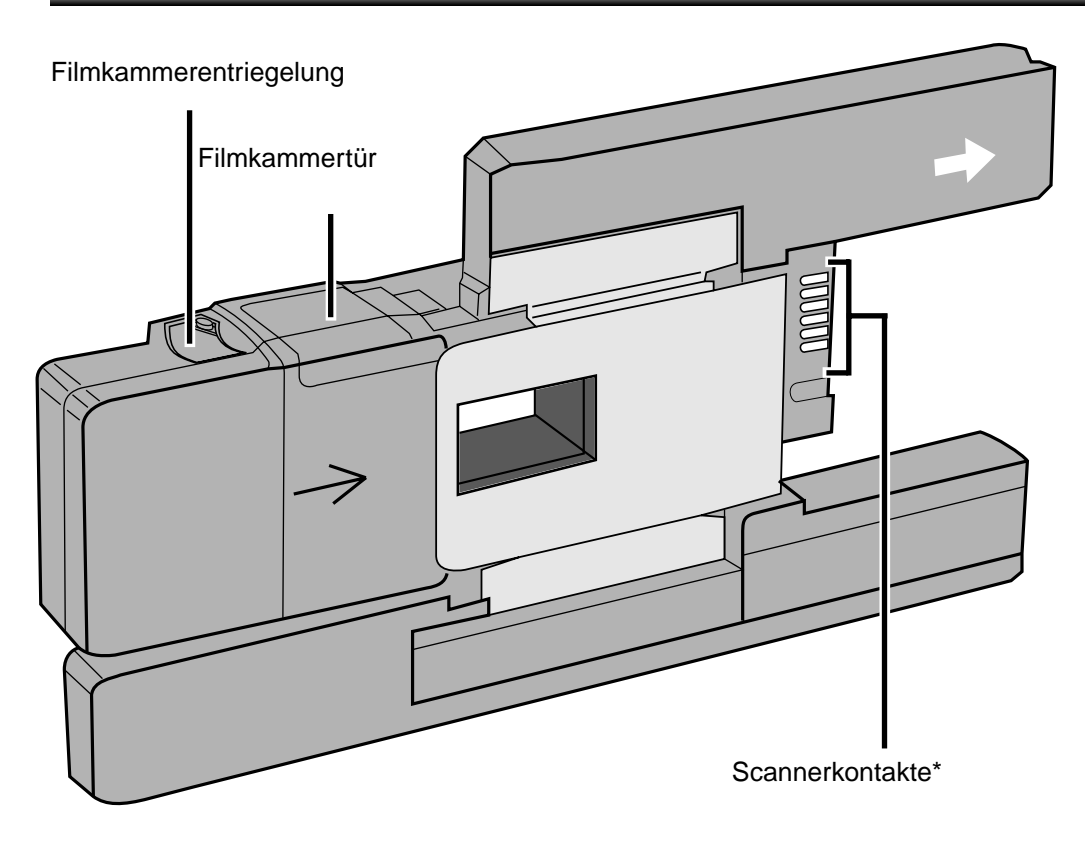

\* Nicht berühren

## <span id="page-26-0"></span>EINSETZEN DER FILMPATRONE

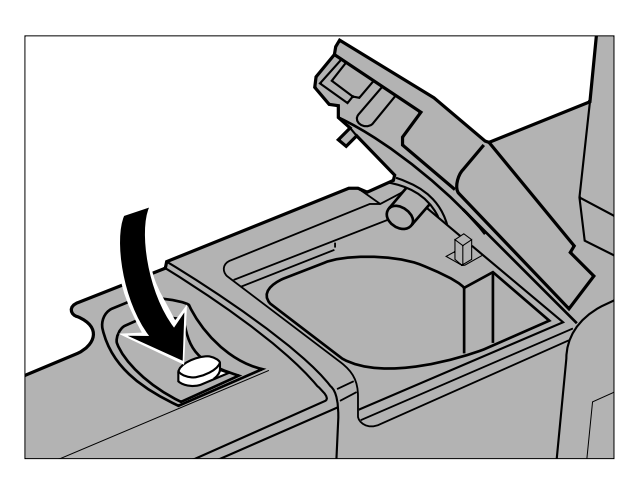

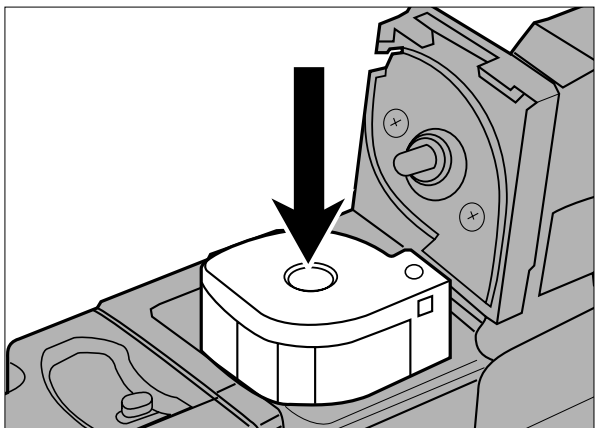

- **1.Schieben Sie die Filmkammerentriegelung in die gezeigte Richtung.**
	- Die Filmkammertür öffnet sich.

- **2.Setzen Sie die Filmpatrone mit der visuellen Anzeige des Belichtungszustandes (VEI) nach oben ein.**
	- $\bullet$  Setzen Sie nur Filmpatronen mit dem Symbol  $\Box$  ein.

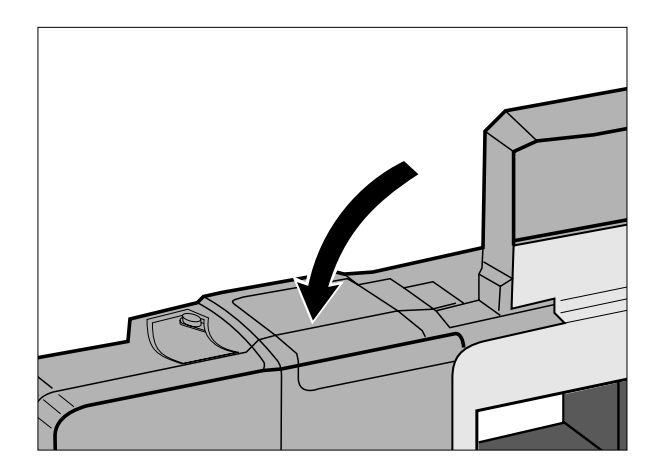

- **3.Schließen Sie die Filmkammertür.**
	- Die Filmkammerentriegelung springt beim korrekten Schließen der Tür auf ihre ursprüngliche Position zurück.

## EINSETZEN DES ADAPTERS

<span id="page-27-0"></span>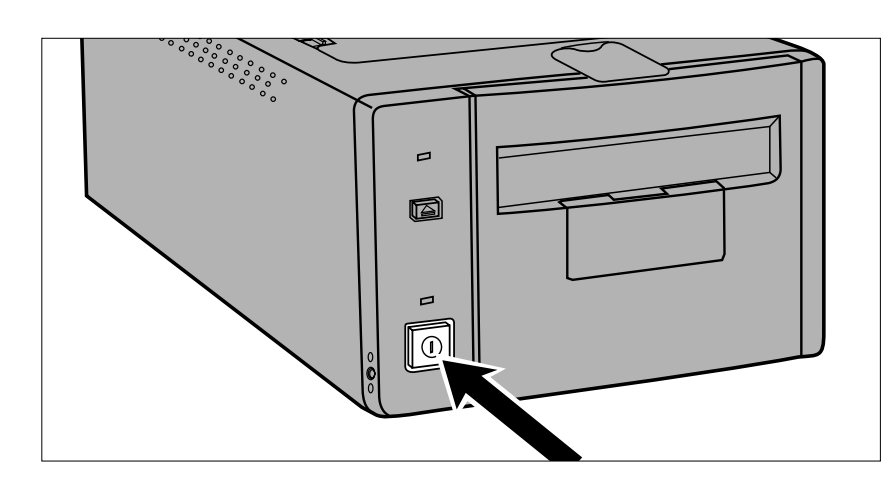

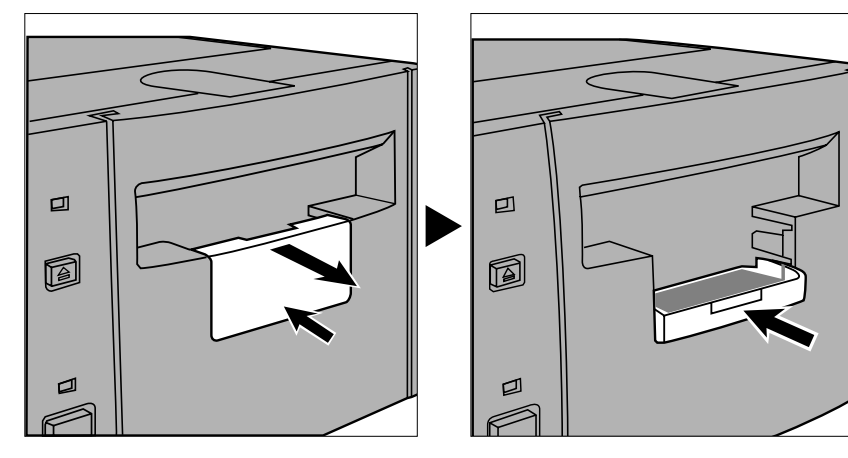

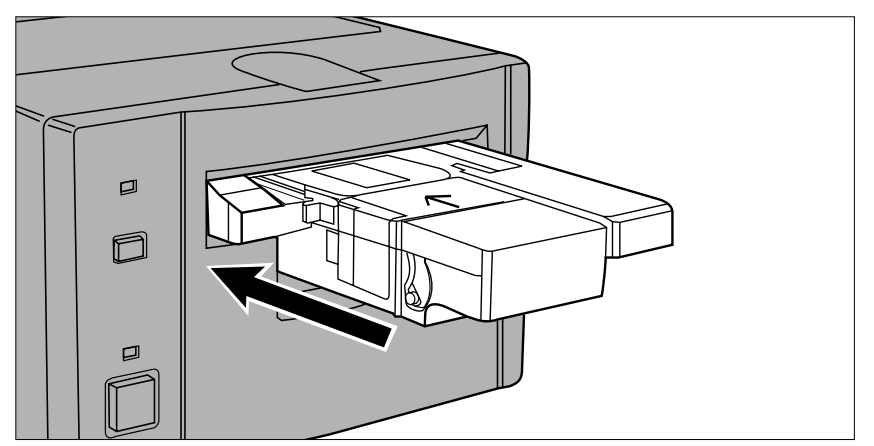

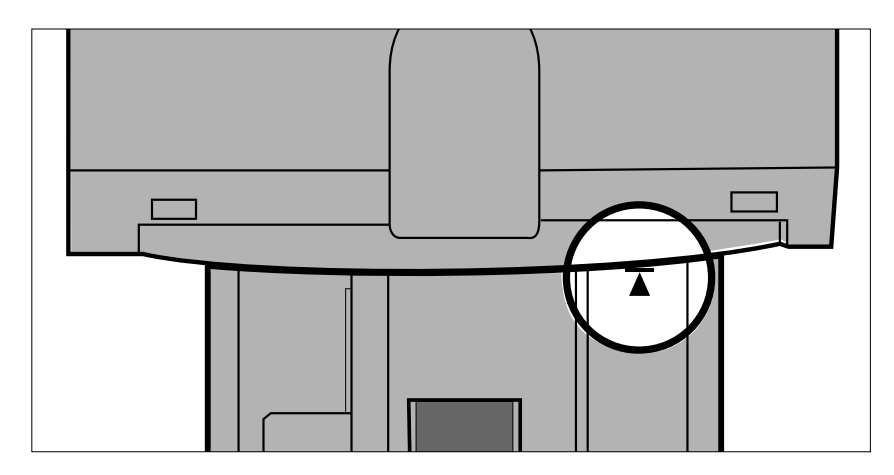

- **1.Schalten Sie mit dem Hauptschalter den Scanner ein. Schalten Sie den Computer ein und starten Sie die Dimâge Scan Multi Software.**
	- Während der Initialisierung des Scanners blinkt langsam die grüne Zugriffsanzeige.
- **2.Ziehen Sie die Zubehörklappe am Scanner gerade heraus, und schieben Sie sie bis zum Einrasten auf.**
	- Öffnen Sie die Zubehörklappe nicht gewaltsam.
	- Öffnen Sie die Zubehörklappe nicht während des Initialisierungsvorgangs. Warten Sie, bis die Initialisierung abgeschlossen ist und die grüne Zugriffsanzeige erlischt.
- **3.Setzen Sie den Halter in der durch den weißen Pfeil auf der Oberseite des Adapters angezeigten Richtung in den Scanner.**
	- Setzen Sie den Adapter nicht verkantet ein.
- **4.Schieben Sie den Adapter so weit in den Scanner, bis die erhobene Einfügemarkierung mit der Filmschlitztür in Übereinstimmung gebracht ist.**
	- Der Filmhalter wird automatisch an der I< Markierung vorbeigeführt.
	- Wenn der Halter nicht korrekt eingezogen wurde, werfen Sie ihn aus und setzen ihn erneut ein.

## <span id="page-28-0"></span>AUSGABE DES ADAPTERS

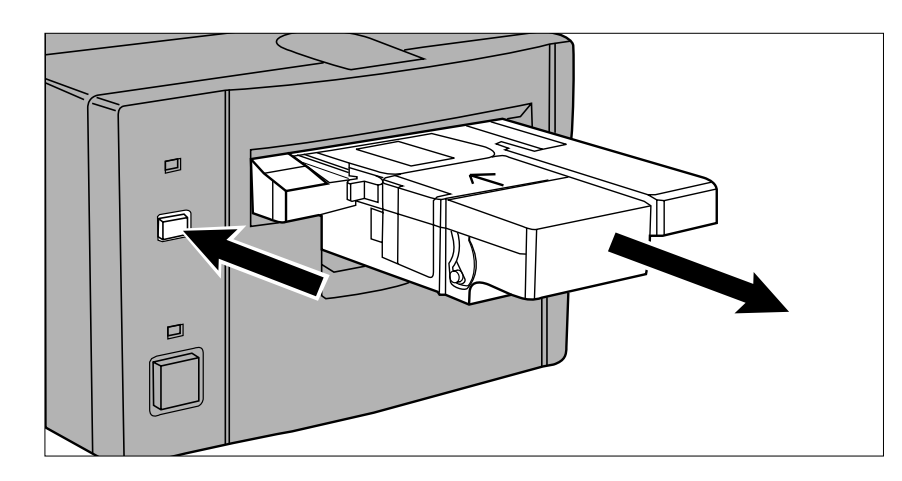

#### **1.Drücken Sie die Ausgabetaste an der Vorderseite des Scanners.**

• Ein Teil des Adapters wird automatisch ausgeworfen.

#### **2.Entnehmen Sie den Adapter.**

- Warten Sie, bis die Zugriffsanzeige erlischt, bevor Sie den Adapter entnehmen.
- Der Adapter sollte sich leicht herausziehen lassen.

• Bei Betätigung der Ausgabetaste an der Vorderseite des Adapters wird, ungeachtet der Grundeinstellungen der Software, der Film in die Patrone zurückgespult, bevor der Adapter ausgeworfen wird. Lesen Sie hierzu bitte das Kapitel über Grundeinstellungen in der Bedienungsanleitung zur Software.

- Bei Auftreten eines Filmtransportfehlers benutzen Sie diese Filmpatrone nicht weiter. Wenden Sie sich bitte an einen Minolta-Service.
- Minolta erklärt sich für Schäden an der Filmpatrone für nicht verantwortlich.
- Bei einigen Kameramodellen erscheinen die Bilder mit der Kopfseite nach unten. Verwenden Sie die Option "Drehen aller Bilder um 180°" in den Grundeinstellungen. Lesen Sie hierzu bitte das Kapitel über Grundeinstellungen in der Bedienungsanleitung zur Software.

## **WECHSELN DER FLUORESZENZLAMPE**

<span id="page-29-0"></span>Wenn die Zugriffsanzeige schnell rot blinkt, überprüfen Sie, ob die Fluoreszenzlampe betriebsbereit ist. Ersetzen Sie die Fluoreszenzlampe, wenn sie verbraucht ist. Wenden Sie sich wegen des Kaufs einer Ersatzeinheit an Ihren Händler.

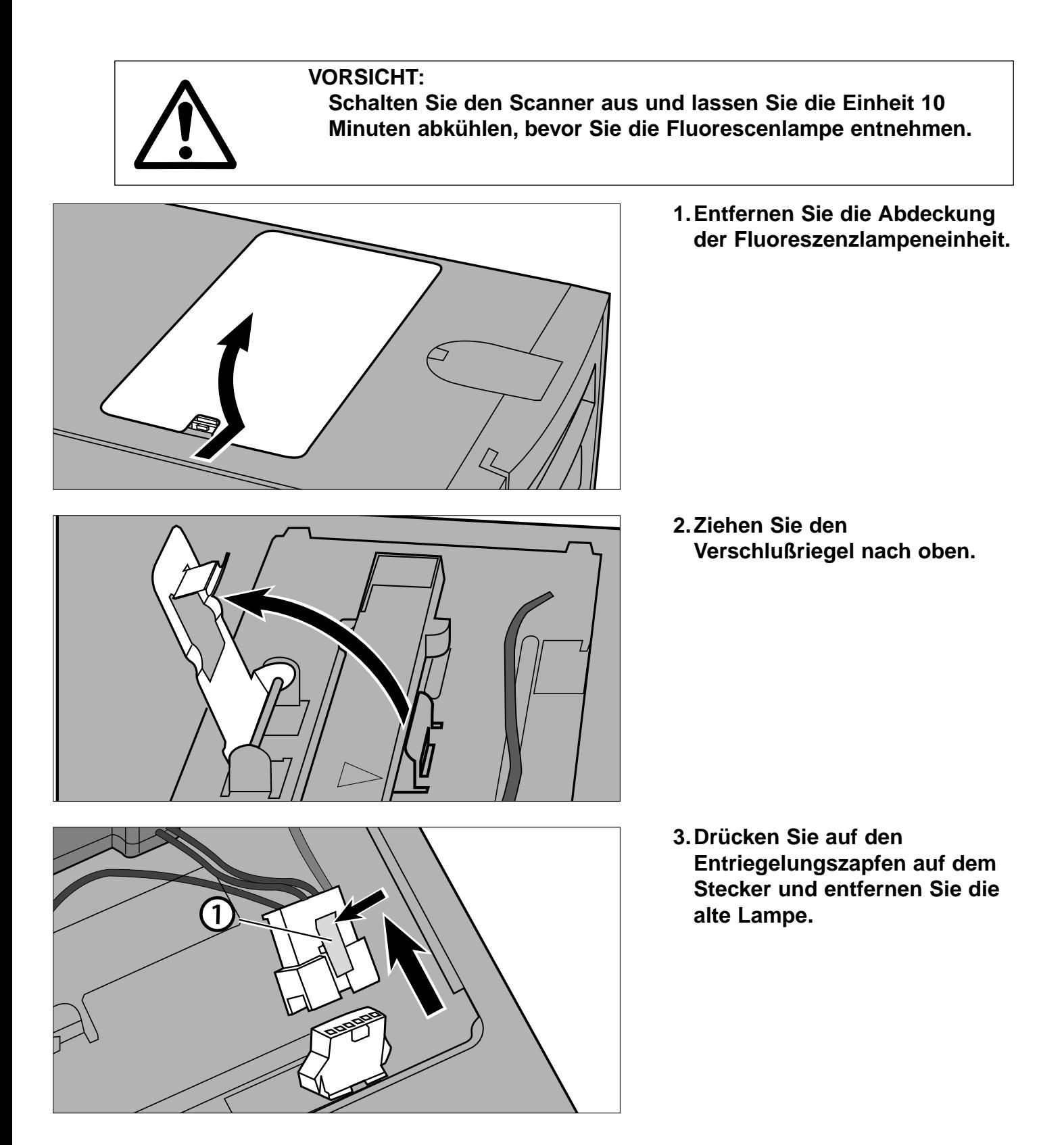

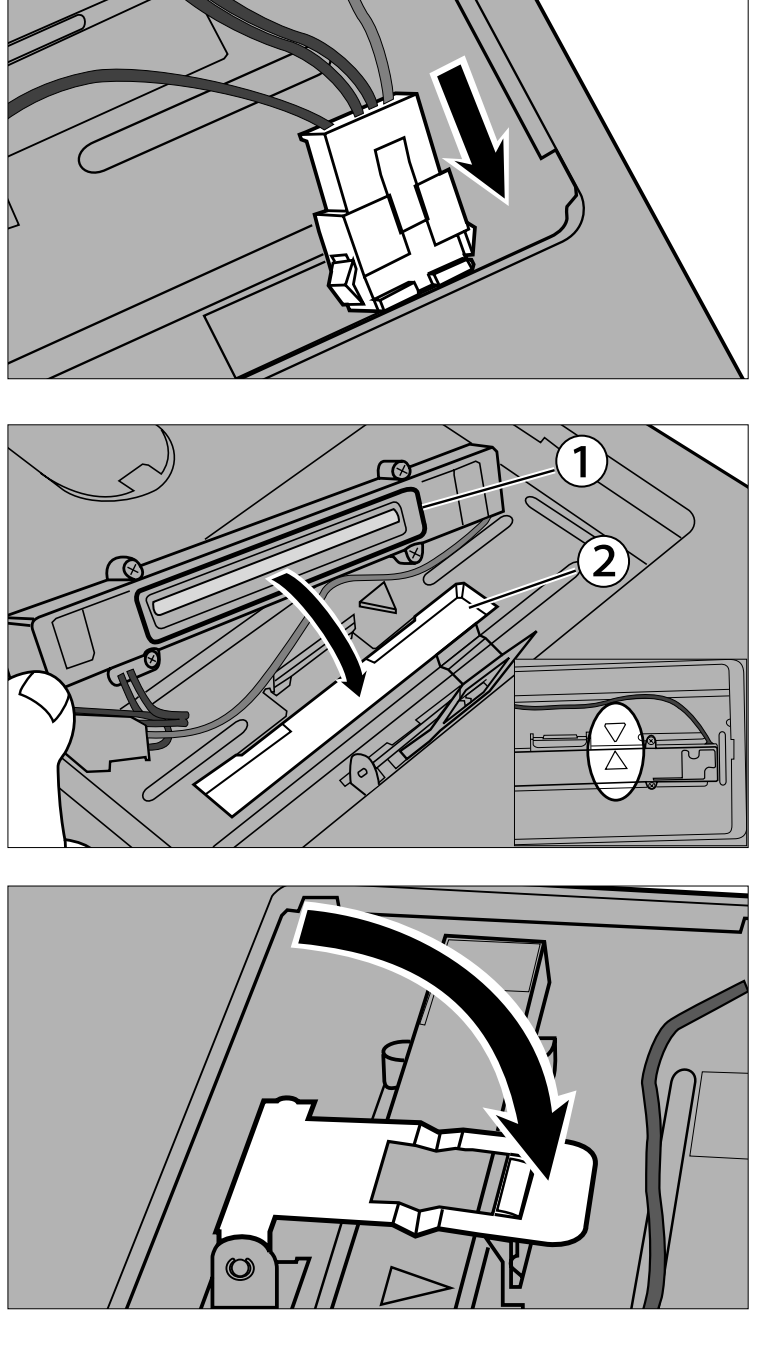

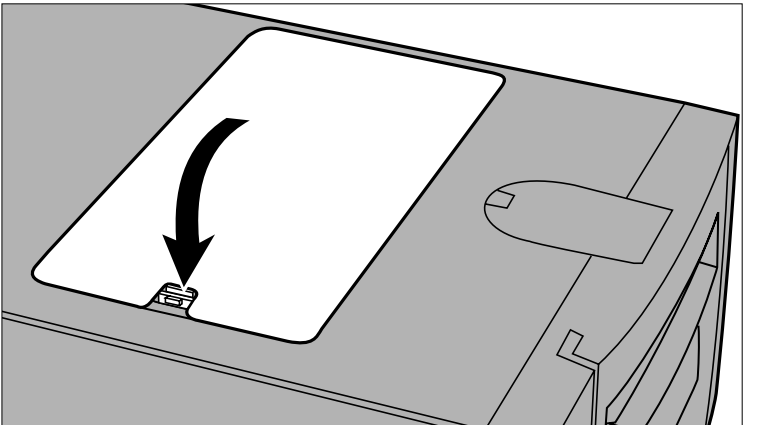

- **4.Setzen Sie eine neue Lampe ein.**
	- Schieben Sie die Verbindungen bis zum Einrasten zusammen.

- **5.Setzen Sie die Lampeneinheit mit der hervorstehenden Kante 1 in die rechteckige Einbuchtung 2 des Scanners.**
	- Die Pfeile an Lampe und Scanner müssen übereinstimmen.
	- Wenn die Lampe korrekt eingesetzt wurde, läßt sie sich nicht mehr verschieben.
- **6.Halten Sie die Lampeneinheit an ihrem Platz und drücken Sie den Verschlußriegel herunter.**

**7.Setzen Sie die Abdeckung der Fluoreszenzlampeneinheit ein.**

## <span id="page-31-0"></span>**WICHTIG: BEVOR DER SCANNER TRANSPORTIERT WIRD**

Um Schäden zu vermeiden, muß vor einem Transport des Scanners die Optik arretiert werden.

- **1.Während die Dimâge-Scan-Multi-Software aktiv ist (Programm, TWAIN-Treiber, oder plug-in): Windows: Drücken Sie Strg + Umschalt + L Macintosh: Drücken Sie Befehl + Umschalt + L**
- **2.Die Meldung "Die Optik wird arretiert werden" erscheint. Klicken Sie auf OK.**
- **3.Nachdem die Optik arretiert wurde erscheint die Meldung, daß der Scanner ausgeschaltet werden kann. Klicken Sie auf OK.**
	- Die Anwendungssoftware wird beendet.
- **4.Schalten Sie den Computer aus.**
- **5.Schalten Sie den Scanner und alle anderen SCSI Geräte aus.**
- **6.Drehen Sie den Scanner vorsichtig mit der Unterseite nach oben. Drücken Sie den Sicherungsstift mit einem flachen Schraubendreher nach unten und drehen Sie ihn im Uhrzeigersinn, bis er fixiert ist.**

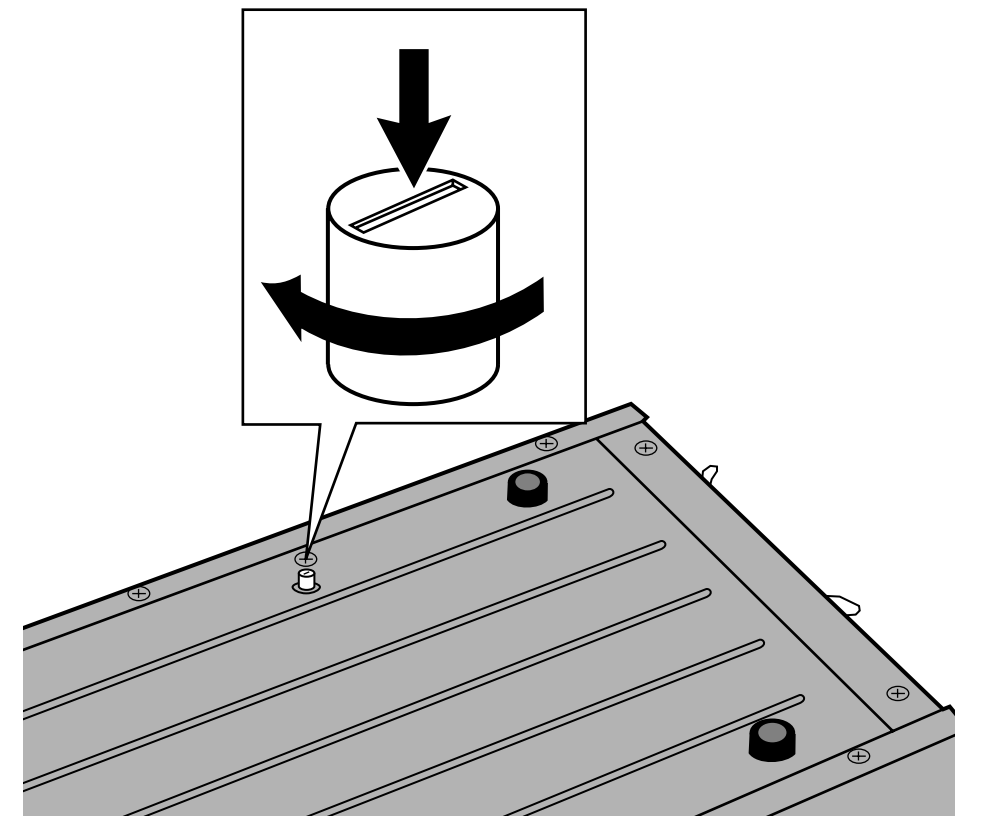

• Wurde die Optik durch die Software arretiert, muß der Scanner neu initialisiert werden, um wieder normal arbeiten zu können. Beim ersten Einschalten führt der Scanner automatisch eine Initialisierung durch. Die Initialisierung kann auch bei aktiver Software durch Drücken der folgenden Tastenkombination eingeleitet werden:

Windows95/NT: Strg + Umschalt + i Macintosh: Befehl + Umschlalt + i

## **HILFE BEI STÖRUNGEN**

<span id="page-32-0"></span>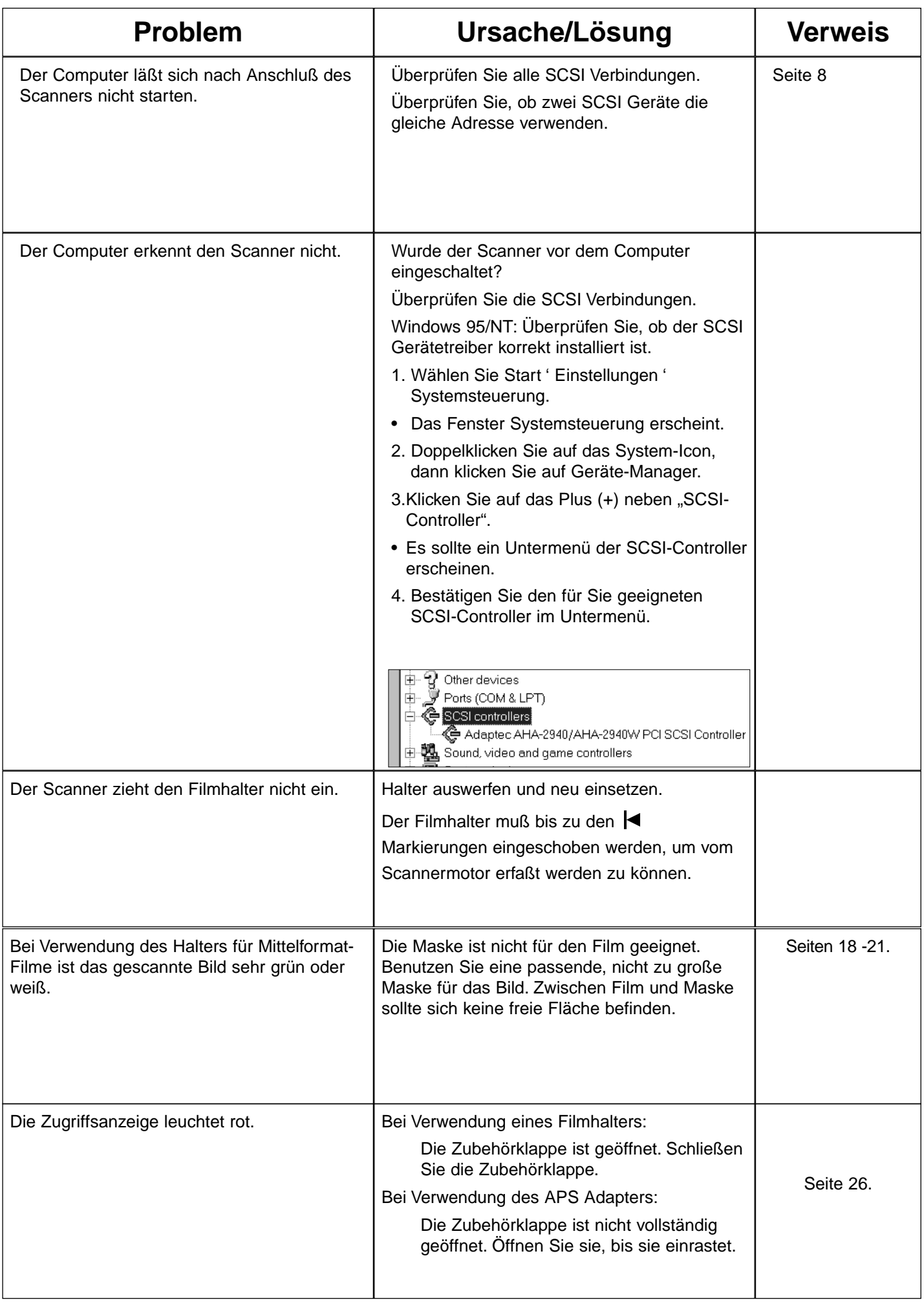

## **HILFE BEI STÖRUNGEN**

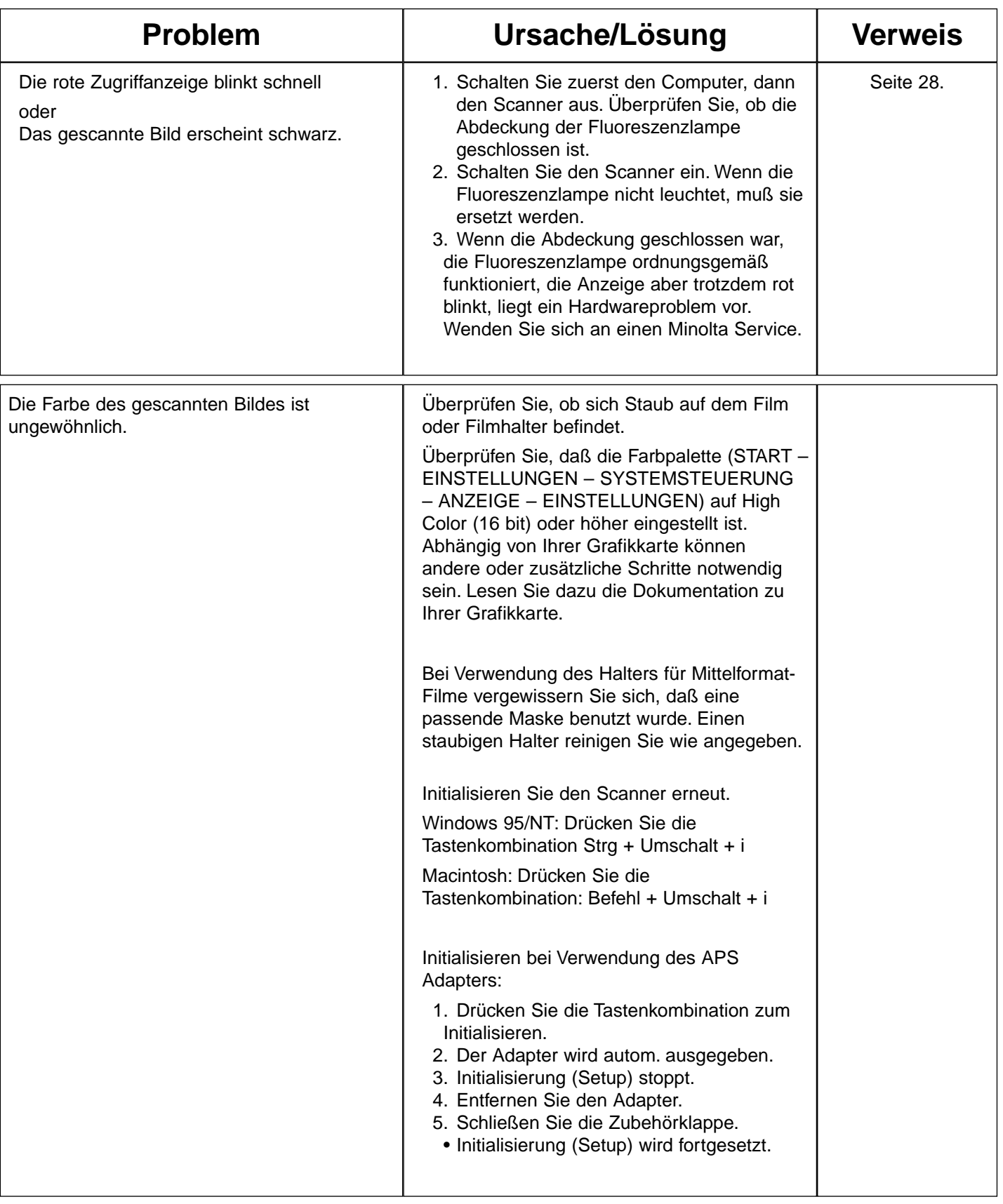

## **ZUGRIFFSANZEIGE**

<span id="page-34-0"></span>Die Zugriffsanzeige an der Vorderseite des Scanners gibt Aufschluß über den Scannerstatus.

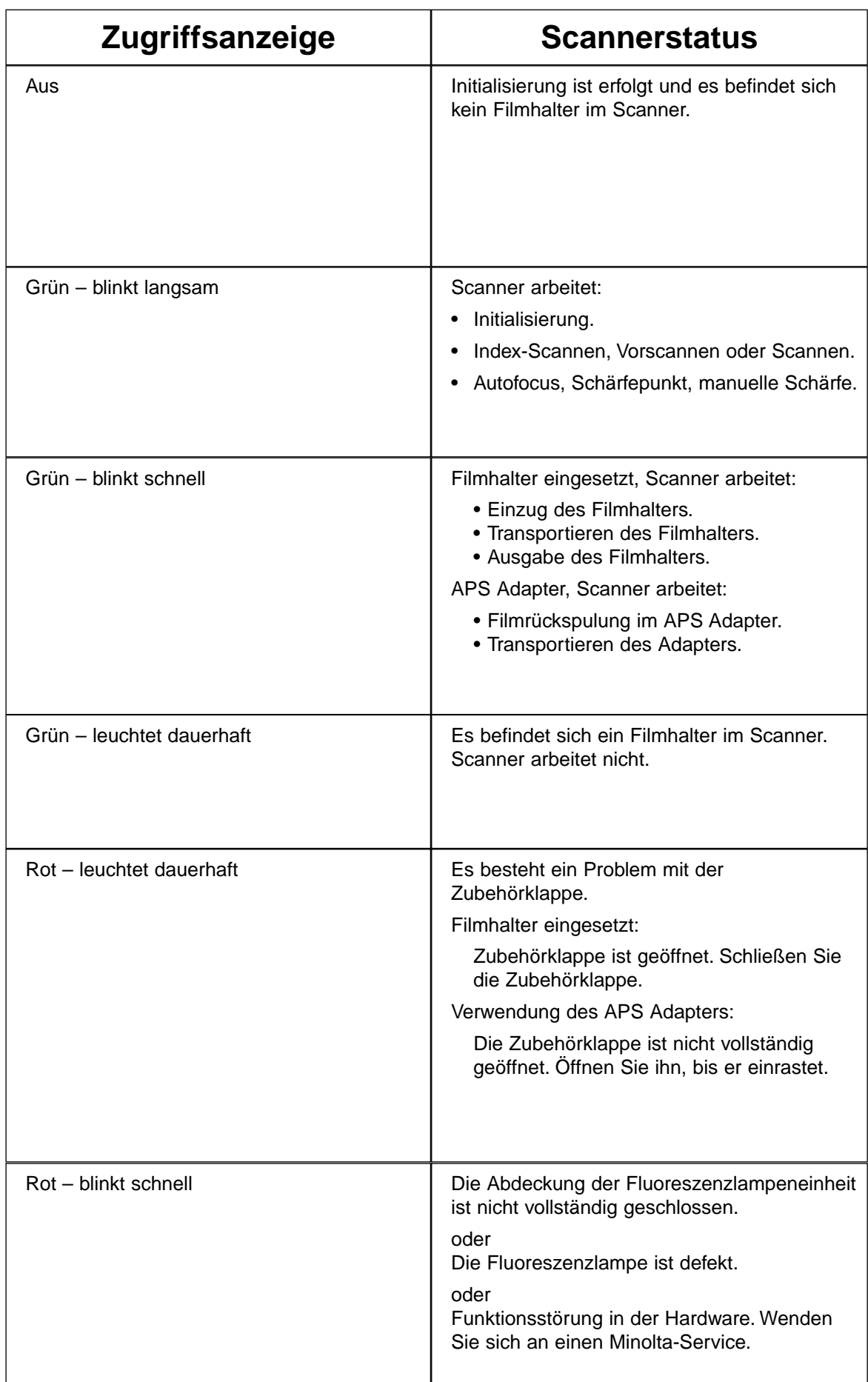

## **TECHNISCHE DATEN**

<span id="page-35-0"></span>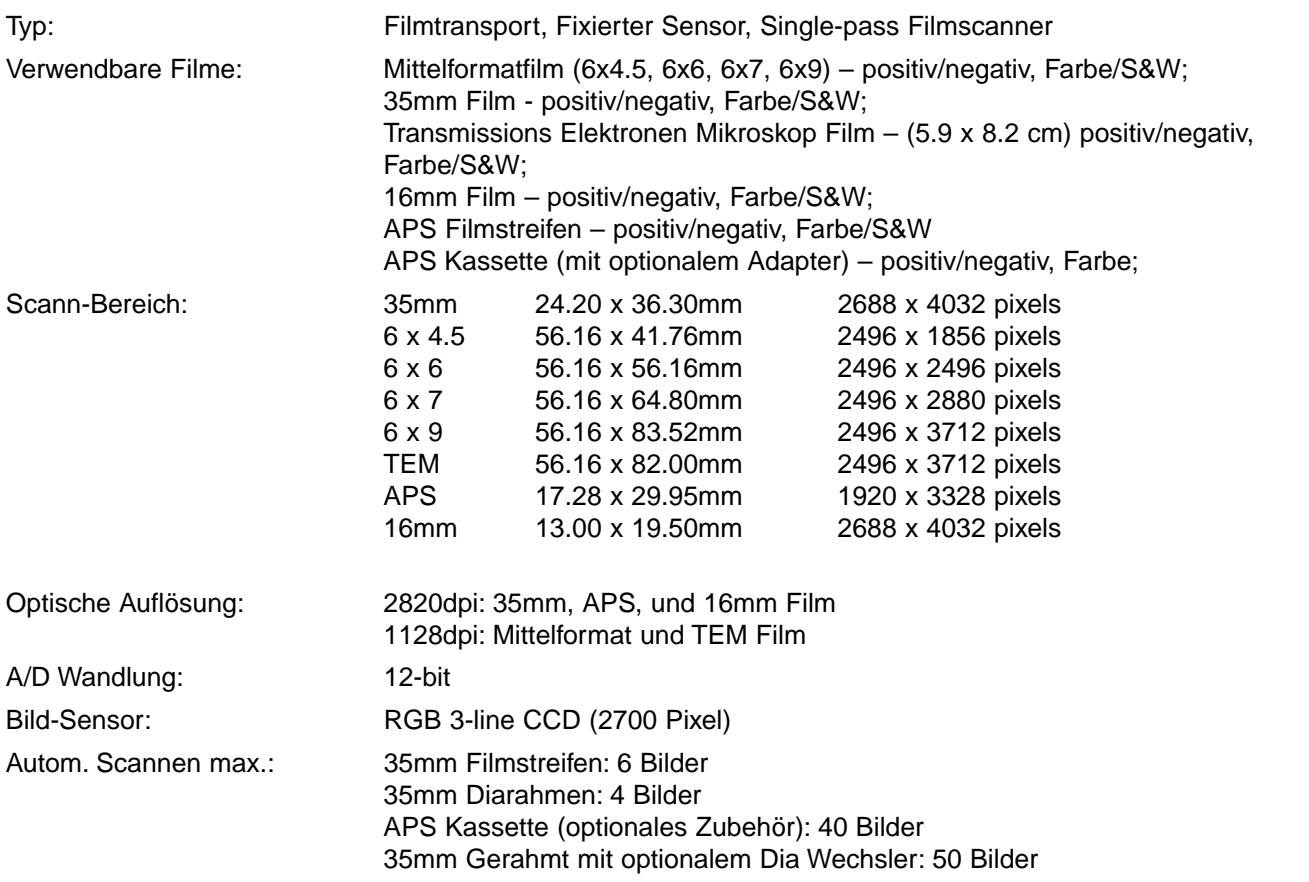

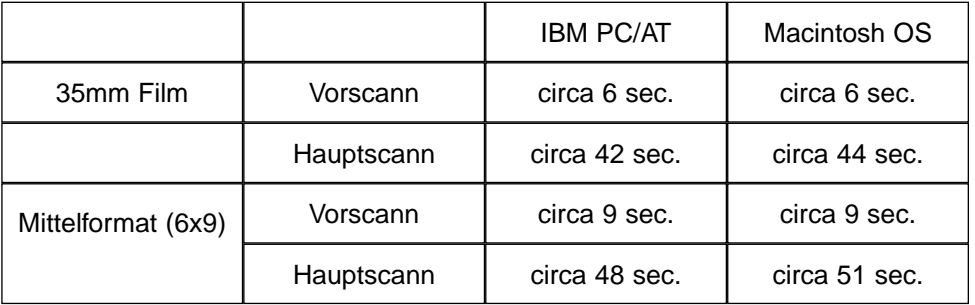

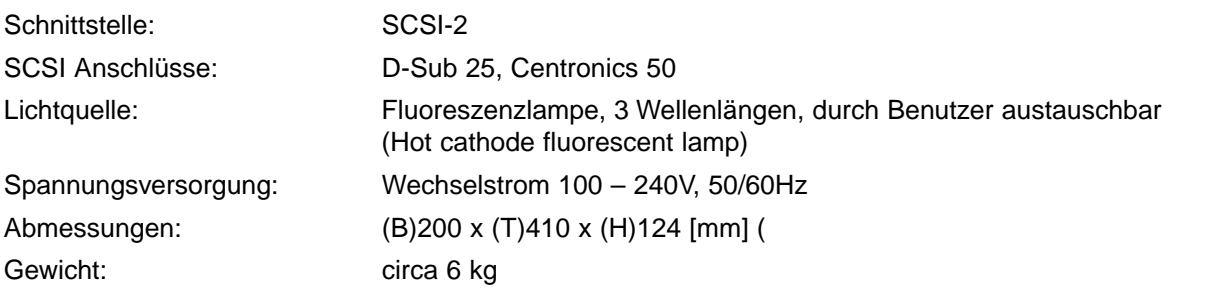

Diese Angaben basieren auf den zur Zeit der Druckelegung aktuellen Informationen und können ohne Ankündigung geändert werden

## **ANWENDUNGSTECHNISCHE UNTERSTÜTZUNG**

<span id="page-36-0"></span>Fragen Sie Ihren Fachhändler nach Informationen zur Installation, SCSI Interface Empfehlungen oder Anwendungskompatibilität. Wenn Ihr Händler Ihnen nicht weiterhelfen kann, wenden Sie sich an uns.

Minolta (Deutschland) GmbH Kurt-Fischer-Str. 50 D-22923 Ahrensburg, Deutschland Tel. 0180 567 20 80 Fax 0221 93 767 177 Mo.-Sa. 14.00h-20.00h http://www.minolta.de

#### **Halten Sie folgende Informationen bereit, wenn Sie sich an die Minolta Anwendungstechnik wenden:**

Baujahr und Modell Ihres Computers:

Freier Anwendungsspeicher (RAM):

Version des Betriebssystems:

Weitere angeschlossene SCSI Geräte:

DS Multi Treiber-Versionsnummer:

Probleme:

Meldungen, die bei einem auftretenden Problem auf dem Bildschirm erscheinen:

Häufigkeit auftretender Probleme:

#### **Ermitteln der Versionsnummer Ihrer Treiber-Software:**

Setzen Sie den Cursor über den Statusbalken im Steuerungsfenster. Die Versionsnummer wird im Statusfenster angezeigt.

## <span id="page-37-0"></span>WINDOWS 95/WINDOWS NT

• Es wird vorausgesetzt, daß das Laufwerk D als CD-ROM-Laufwerk verwendet wird.

#### **1.Schalten Sie zuerst den Dimâge Scan Multi und dann den Computer ein.**

**2.Starten Sie Windows 95 oder Windows NT.**

#### **3.Dieser Schritt ist abhängig davon, mit welcher Software Sie arbeiten…**

#### **Windows 95**

• Die Dialogbox neuer Hardware-Komponenten erscheint.

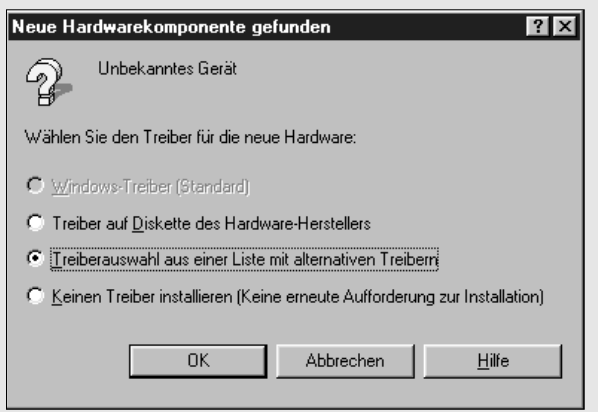

#### **3.Klicken Sie auf Abbrechen.**

• Diese Dialogbox erscheint mehrmals. Wiederholen Sie diesen Schritt, bis die Dialogbox nicht mehr erscheint.

#### **Windows 95 Release 2 (OSR2)**

- Die Ansicht mancher Dialogboxen und/oder Bezeichnungen darin können variieren.
- Folgende Dialogbox erscheint.

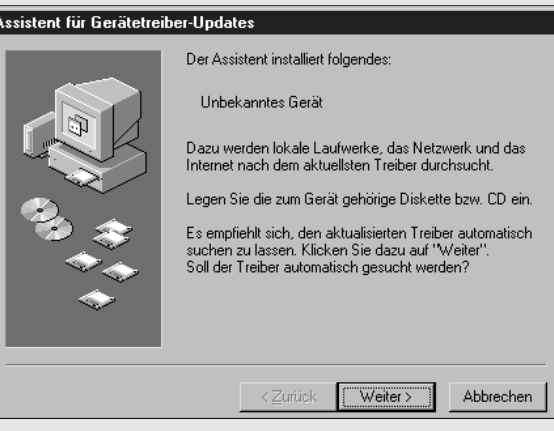

#### **3a. Klicken Sie auf Weiter.**

• Eine ähnliche Dialogbox erscheint.

#### **3b. Klicken Sie auf Fertig.**

• Diese Dialogbox erscheint mehrmals. Wiederholen Sie diesen Schritt, bis die Dialogbox nicht mehr erscheint.

#### **Windows NT**

- **3.Wählen Sie START EINSTELLUNGEN SYSTEMSTEUERUNG und doppelklicken Sie dann auf das Icon des SCSI Adapters . Überprüfen Sie ob der Minolta #2883 Scanner als Gerät erkannt und angezeigt wird.**
	- Sollte Minolta #2883 nicht erscheinen, schalten Sie das System aus und überprüfen Sie alle Verbindungen. Wiederholen Sie den Vorgang.
- **4.Legen Sie die Dimâge Scan Multi CD-ROM in das CD-ROM-Laufwerk.**
- **5 Wählen Sie aus dem START-Menü AUSFÜHREN…**
	- Die Ausführen Dialogbox erscheint.

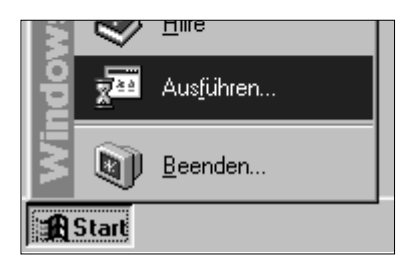

#### **6.Wählen Sie**

#### **"D:\European\Deutsch\Setup.exe" aus dem Öffnen-Drop-down-Listenfeld, klicken Sie dann auf OK.**

- Wenn ein anderes Laufwerk als D als CD-ROM-Laufwerk verwendet wird, ersetzen Sie das D durch den entsprechenden Buchstaben.
- Die Software Lizenzbestimmungen erscheinen.
- **7.Nachdem Sie die Lizenzbestimmungen gelesen haben, klicken Sie auf Ja.**
	- Die "Wählen Sie das Zielverzeichnis"-Dialogbox erscheint.

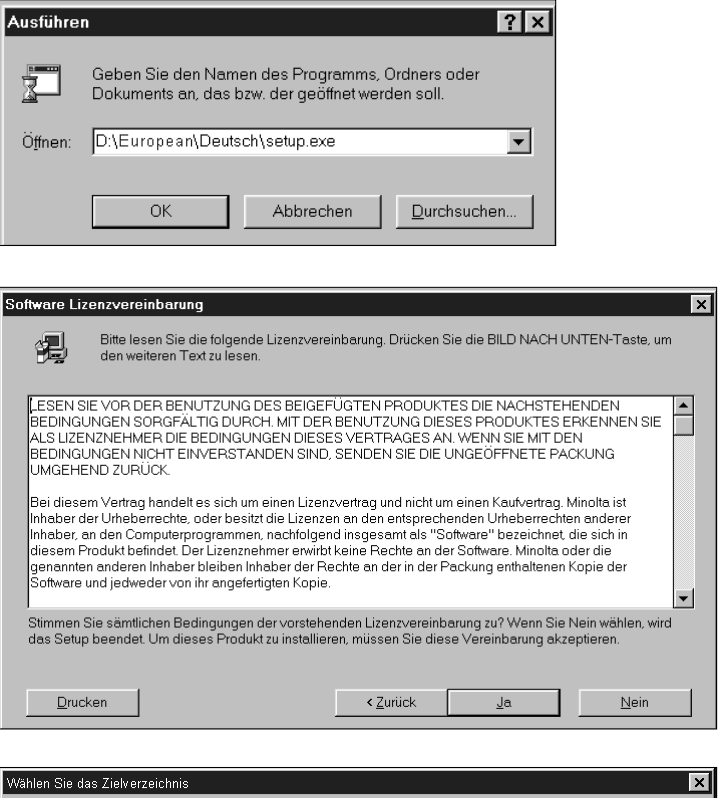

- **8.Klicken Sie auf Durchsuchen… , um ein anderes Verzeichnis zu wählen. Klicken Sie auf Weiter.**
	- Die "Setup-Typ"-Dialogbox erscheint.

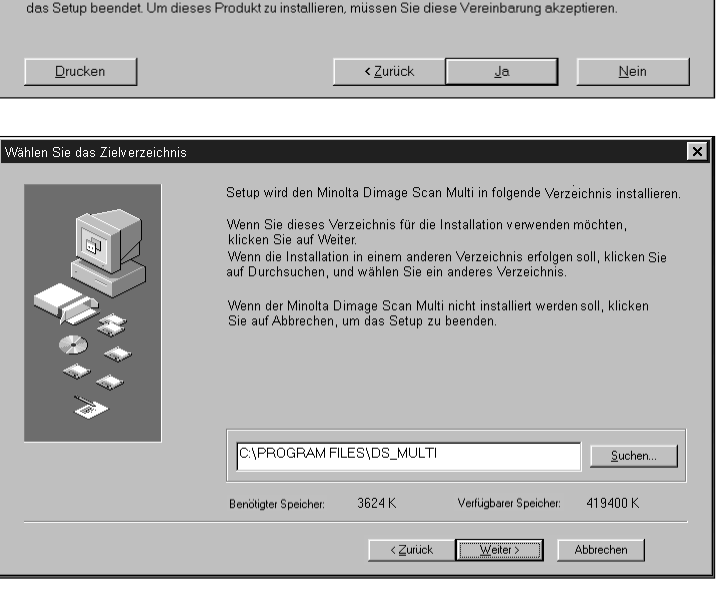

**9.Wählen Sie entweder Normal oder Twain Datei, klicken Sie dann auf Weiter.**

• Die Dialogbox "Programmgruppe auswählen" erscheint.

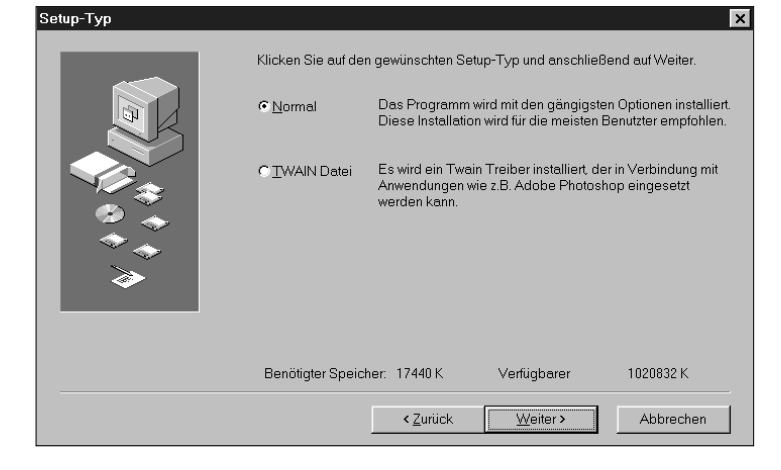

## **INSTALLIEREN DER SOFTWARE**

Programmgruppe auswählen

#### **10. Klicken Sie auf Weiter.**

- Setup wird gestartet.
- Nach beendeter Installation erscheint eine Meldung, die über die erfolgte Installation informiert.

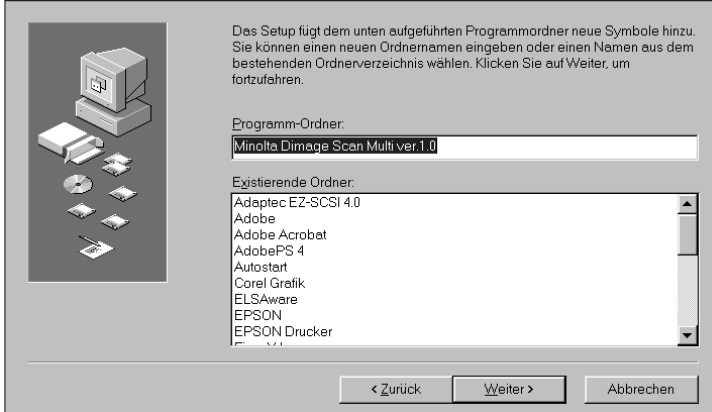

ietup ist abgeschlossen. Der Minolta Dimage Scan Multi ver 1.0 ist nun installiert!

Setup is complete.<br>Please read Readme file.

Ix

#### **11. Klicken Sie auf Schließen.**

• Eine Meldung fordert Sie auf, den Computer neu zu starten.

**12. Klicken Sie auf Ja.**

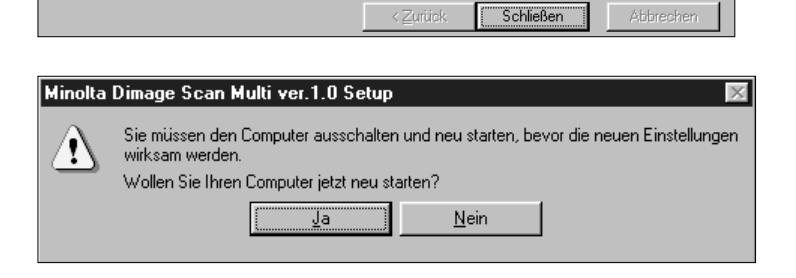

Klicken Sie auf Schließen, um das Setup Programm zu verlassen.

#### **Dimâge Scan Multi Setup hat folgende Dateien auf Ihrer Festplatte installiert:**

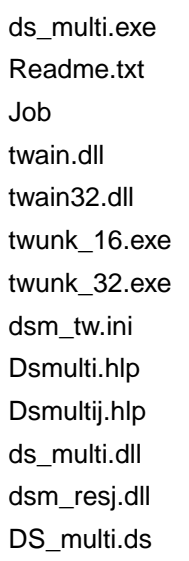

## <span id="page-40-0"></span>**MACINTOSH**

- **1.Legen Sie die Dimâge Scan Multi CD-ROM in das CD-ROM-Laufwerk.**
	- Das Dimâge Scan Multi CD-ROM Icon erscheint auf dem Desktop.
- **2.Doppelklicken Sie auf das Dimâge Scan Multi CD-ROM Icon.**
	- Es erscheinen Ordner mit den verschiedenen Sprachen.

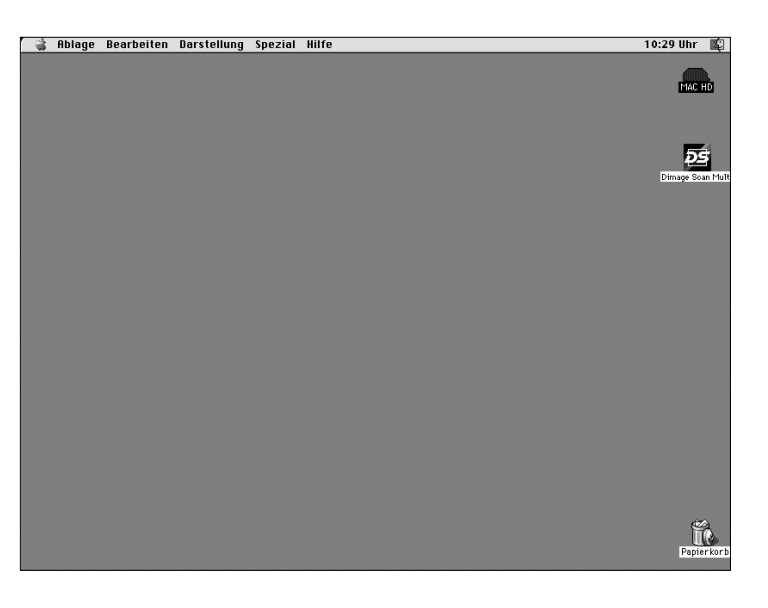

- **3.Doppelklicken Sie auf den Ordner "European" mit der deutschen Sprache.**
	- Das Dimâge Scan Multi Installer Icon erscheint.
- **4.Doppelklicken Sie auf das Dimâge Scan Multi Installer Icon.**
	- Der Startbildschirm des Installationsprogramms erscheint.

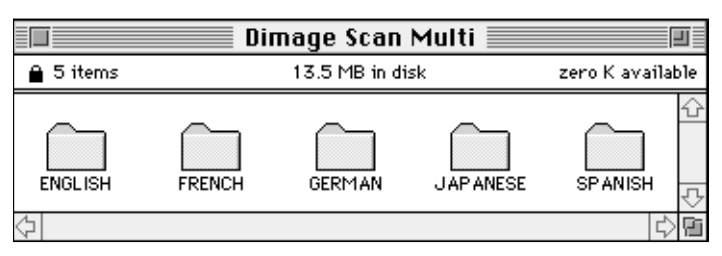

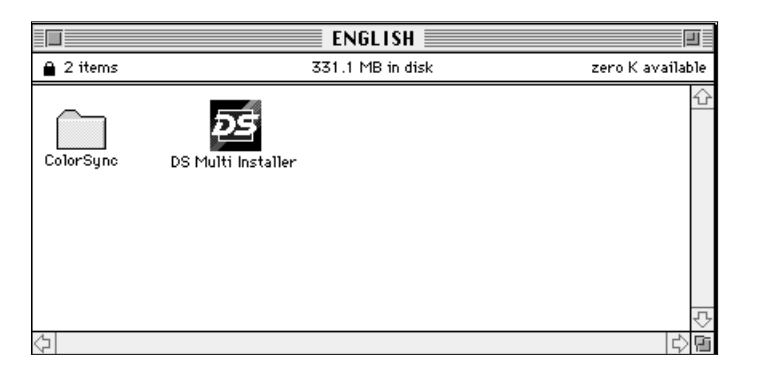

#### **5.Klicken Sie auf Fortfahren…**

• Die Software Lizenzbestimmungen erscheinen.

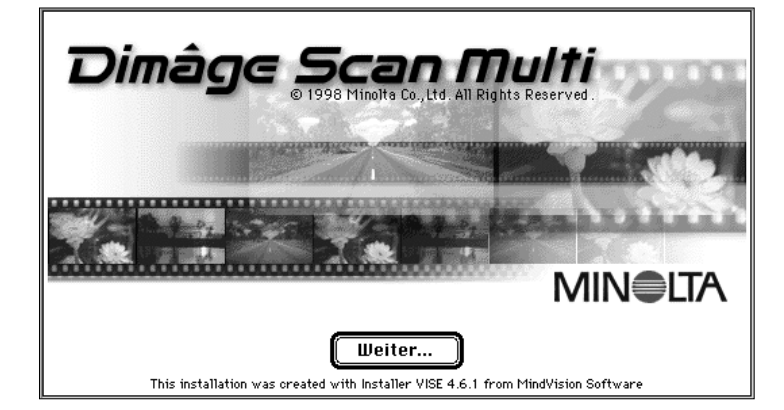

39

#### <span id="page-41-0"></span>**6.Klicken Sie auf Akzeptieren.**

• Der Dimâge Scan Multi Installer erscheint.

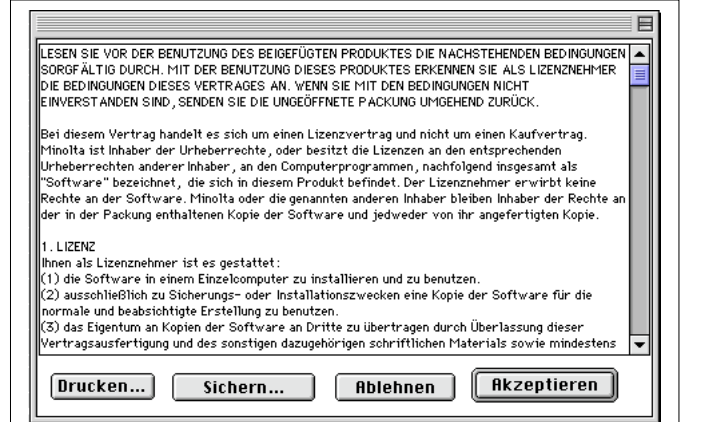

#### **7.Legen Sie den Installationstyp und den Zielpfad fest, klicken Sie dann auf Installieren.**

• Die Installation wird gestartet. Nach beendeter Installation erscheint eine Meldung, die über die erfolgte Installation informiert.

#### **8.Klicken Sie auf Beenden.**

- Das Installationsprogramm hat einen neuen Ordner mit dem Titel Dimâge Scan Multi angelegt.
- Bei Auswahl der einfachen Installation enthält der Dimâge Scan Multi Ordner folgende Dateien: DS Multi Hilfedatei, DS Multi Plug-in und ReadMe Datei.

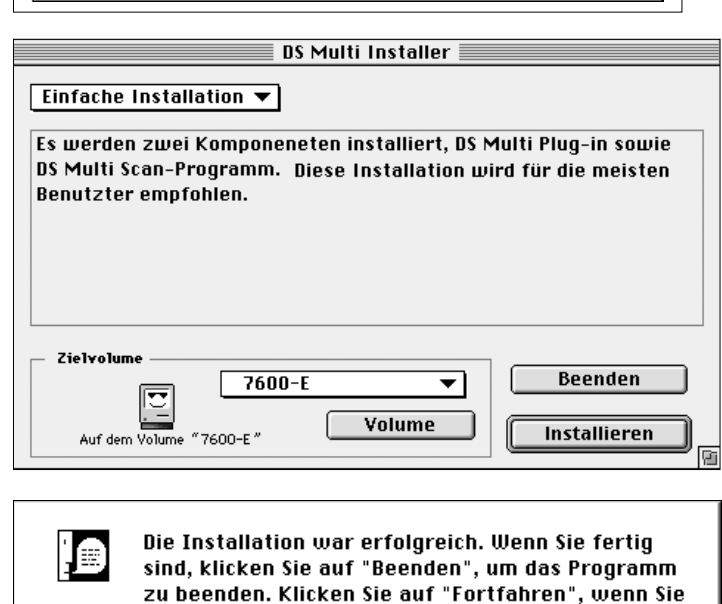

weitere Software installieren wollen. **Beenden**  $[$ Fortfahren $]$ 

#### MACINTOSH – PLUG-IN

Ziehen Sie nach erfolgter Installation das DS Multi Plug-in von dem Dimâge Scan Multi Ordner auf den entsprechenden Ordner der Anwendungssoftware.

#### **Adobe Photoshop 3.0.5**

• Öffnen Sie den Photoshop Zusatzmodule-Ordner. Ziehen Sie das DS Multi Plug-in auf den Import/Export Ordner in dem Zusatzmodule-Ordner.

#### **Adobe Photoshop 4.0.1**

• Öffnen Sie den Photoshop Zusatzmodule-Ordner. Ziehen Sie das DS Multi Plug-in auf den Import/Export Ordner in dem Zusatzmodule-Ordner.

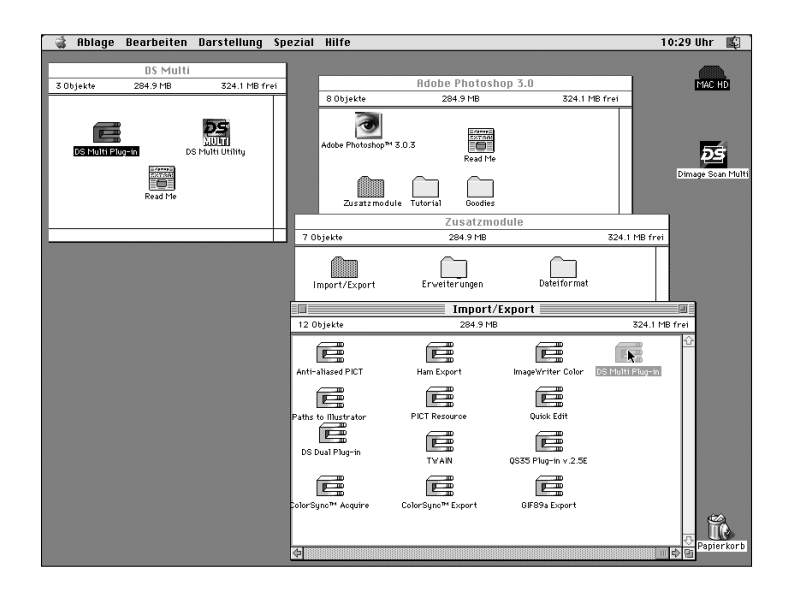

## <span id="page-42-0"></span>MACINTOSH – COLORSYNC™2.0

Mit ColorSync kann die Farbpalette Ihrer Geräte (Monitor, Scanner, Drucker etc.) untereinander angepaßt werden. Dadurch wird die Ausgabe eines Bildes in den korrekten Farben vereinfacht und beschleunigt.

Die Dimâge Scan Multi Treibersoftware ist mit in der Software enthaltenen ColorSync 2.0 kompatibel.Wenn bereits ColorSync 1.0 auf Ihrem Computer installiert ist, sollten Sie diese Version vor der Installation von ColorSync 2.0 entfernen.

#### **Entfernen von ColorSync 1.0:**

Zum Entfernen von ColorSync 1.0 aus Ihrem System ziehen sie folgende Dateien auf den Papierkorb:

**ColorSync™**-Systemerweiterung aus dem Ordner Systemerweiterungen.

**ColorSync™ Systemprofil** Kontrollfeld aus dem Ordner Kontrollfelder.

**ColorSync™ Profile** Ordner aus dem Ordner Preferences.

#### **Installieren von ColorSync 2.0**

Die mitgelieferte ColorSync Software kann direkt von der Dimâge Scan Multi CD-ROM installiert werden.

- **Mit Mac OS 7.5 und 7.5.2 oder höher befolgen Sie nur die Schritte 1, 2, 6, und 7.**
- **Bei Verwendung von Adobe Photoshop 4.0 oder höher in jedem Mac OS System, braucht Schritt 7 nicht durchgeführt werden.**
- **1.Legen Sie die Dimâge Scan Multi CD-ROM in das CD-ROM-Laufwerk, doppelklicken Sie dann auf das Dimâge Scan Multi Icon.**

• Die Ordner mit den verschiedenen Sprachen erscheinen.

- **2.Öffnen Sie mit einem Doppelklick den deutschen Ordner (German), doppelklicken Sie dann auf den ColorSync Ordner.**
- **3.Ziehen Sie die ColorSync™ Systemerweiterung auf den Systemordner.**
- **4.Ziehen Sie das ColorSync™ Systemprofil Kontrollfeld auf den Systemordner.**
- **5.Ziehen Sie den Ordner ColorSync™ Profile auf den Preferences Ordner im Systemordner.**
- **6.Ziehen Sie die DS Multi Profile auf den ColorSync™ Profile Ordner im Preferences Ordner im Systemordner.**
- **7.Ziehen Sie den ColorSync Filter auf den Ordner mit den Adobe Photoshop Filtern im Zusatzmodule Ordner.**

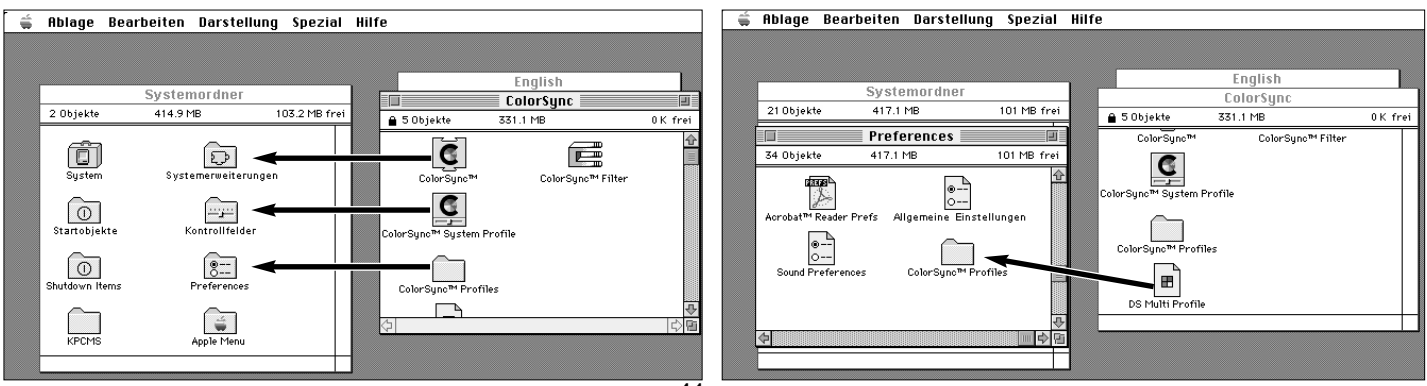

## **STARTEN DER SOFTWARE – WINDOWS**

<span id="page-43-0"></span>Die Anwendungssoftware ist eine eigenständige Anwendung zur Steuerung des Scanners. Der TWAIN Treiber steuert die Software über eine andere Anwendung, wie z.B. Ihre Bildverarbeitungssoftware.

#### STARTEN DES TWAIN TREIBERS

Dieses Beispiel beschreibt die Anwendung von Adobe Photoshop 4.0.1. Bei anderen Anwendungen können die Steuerungsbefehle variieren.

**1.Öffnen Sie die Hostanwendung.**

#### **2.Wählen Sie "Datei – Importieren – TWAIN\_32 Quelle wählen…"**

• Die Dialogbox "Quelle Wählen" erscheint.

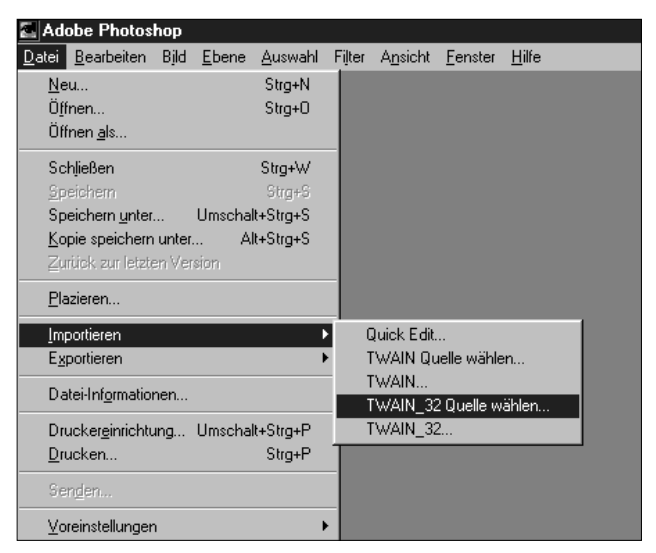

**3.Wählen Sie DS\_Multi 1.0, klicken** Sie dann auf "Auswählen".

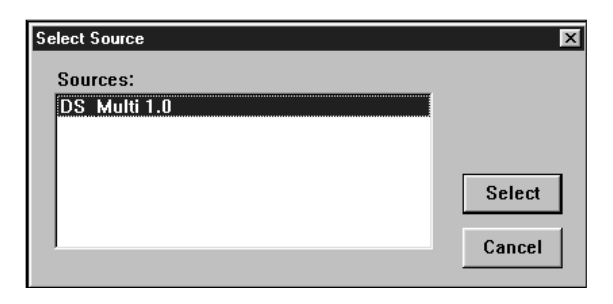

#### **4.Wählen Sie "Datei – Importieren – TWAIN\_32".**

• Es erscheint kurz der Startbildschirm. Nach abgeschlossener Initialisierung öffnet sich das Steuerungsfenster.

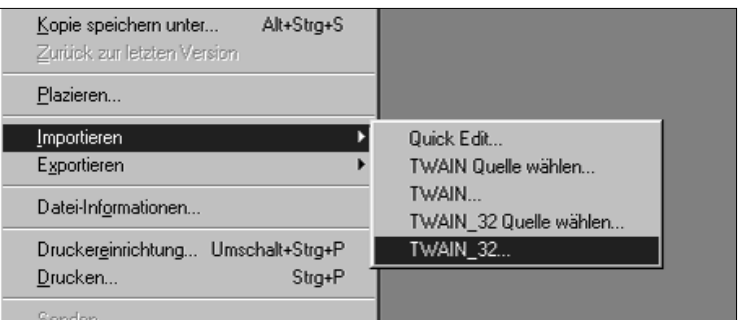

#### STARTEN DER ANWENDUNGSSOFTWARE

Wählen Sie "Start – Programme – Minolta Dimâge Scan Multi – DS Multi Anwendung".

• Es erscheint kurz der Startbildschirm. Nach abgeschlossener Initialisierung öffnet sich das Steuerungsfenster.

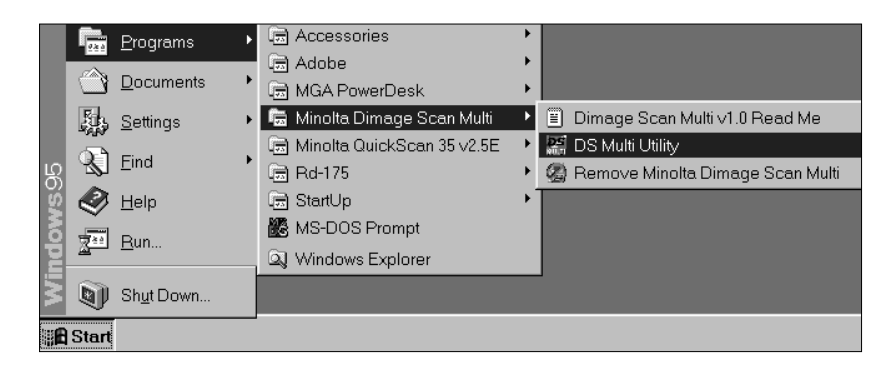

<span id="page-44-0"></span>Die Anwendungssoftware ist eine eigenständige Anwendung zur Steuerung des Scanners. Das Plug in steuert die Software über Adobe Photoshop.

#### STARTEN DES PLUG-IN

- **1.Starten Sie Adobe Photoshop.**
- **2.Photoshop 3.0.5:**
	- **Wählen Sie "Ablage Importieren DS Multi Plug-in Ver. 1.0".**

**Photoshop 4.0.1: • Wählen Sie "Ablage – Importieren – DS Multi Plug-in Ver. 1.0".**

**3.Es erscheint kurz der Startbildschirm. Nach abgeschlossener Initialisierung öffnet sich das Steuerungsfenster.**

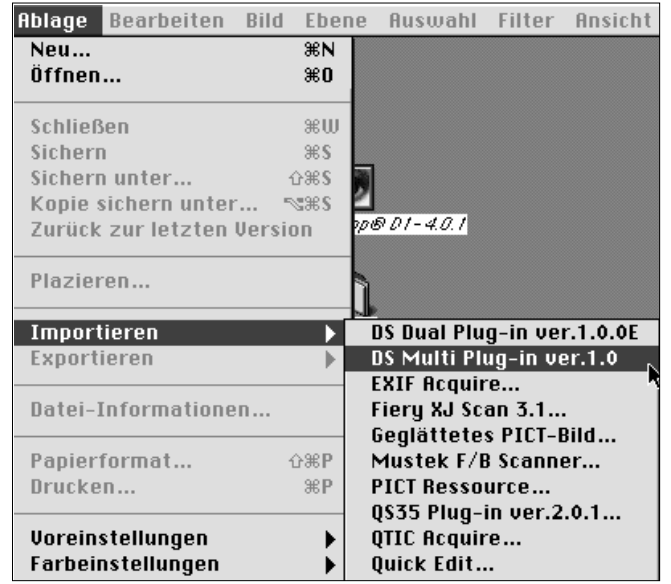

## STARTEN DER ANWENDUNGSSOFTWARE

#### **1.Öffnen Sie den DS Multi Ordner.**

• Dieser Ordner befindet sich in dem während der Installation gewählten Verzeichnis.

#### **2.Doppelklicken Sie auf das DS Multi Anwendungs-Icon.**

• Es erscheint kurz der Startbildschirm. Nach abgeschlossener Initialisierung öffnet sich das Steuerungsfenster.

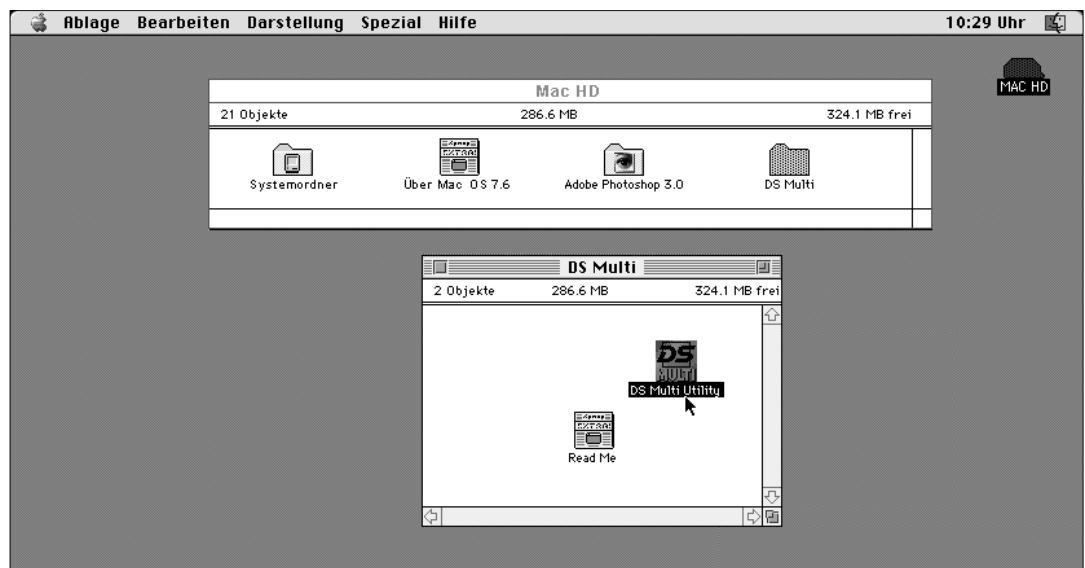

## **MINOLTA**

- <span id="page-45-0"></span>**A Minolta Austria Ges.m.b.H Amalienstr. 59-61, A-1131 Wien, Österreich Tel: 01 87868 176 Fax: 01 87868 153 http://www.minoltaeurope.com**
- **B Minolta Belgium Branch Kontichsesteenweg 38, B-2630 Aartselaar, Belgique Tel: 03 877 04 30 Fax: 03 877 00 49 http://www.minolta.be**
- **CAN Minolta Canada Inc., Head office 369 Britannia Road East, Missussauga, Ontario L4Z 2H5, Canada**
- **CH Minolta (Schweiz) AG Riedstr. 6, CH-8953 Dietikon, Schweiz Tel: 157 57 11 (sFr 2.15/min) Fax: 01 741 33 12 http://www.minolta.ch**
- **D Minolta GmbH Kurt-Fischer-Str. 50, D-22923 Ahrensburg, Deutschland Mo – Fr, 10.00 – 19.00**
- **DK Paul Westheimer A/S Erhvervsvej 30, DK-2610 Rødovre, Danmark**
- **E Videosonic S.A. c/ Valportillo II, 8, Pol. Ind. de Alcobendas, E-28108 Alcobendas/Madrid, Spain Tel: 91 4840077 Fax: 91 4840079 http://www.minoltaeurope.com**
- **F Minolta France S. A. 365, Route de Saint-Germain, F-78420 Carrières-Sur-Seine, France Tel: 0130 86 62 02 Fax: 0130 86 62 82 http://www.minolta.fr**
- **FIN Minolta Finland Branch Niittykatu 6, PL 37 SF-02201 Espoo, Finland Tel: 09 423 499 Fax: 09 423 116 http://www.minolta.fi**
- **GB Minolta (UK) LTD. Photographic Division Precedent Drive, Rooksley, Milton Keynes, MK13 8HF, England Tel: 01 908 208 349 Fax: 01 908 208 334 http://www.minoltaeurope.com**
- **IRL Photopak Sales 241 Western Industrial Estate, Naas Road, Dublin 12, Ireland**
- **I Rossi & C. S.p.A. Via Ticino, 40 , I-50019 Osmannoro Sesto Fiorentino (Fi), Italy Tel: 055 323141 Fax: 055 32314252 http://www.minoltafoto.it**
- **N Scandiafilm AS Enebakkveien 304, N-1188 Oslo 11, Norge Tel: 022 28 00 00 Fax: 022 28 17 42 http://www.minoltaeurope.com**
- **NL Minolta Camera Benelux B. V. Zonnebaan 39, P. O. Box 6000, NL-3600 HA, Maarssen, Nederland Tel: 030 241 14 11 Fax: 030 241 41 65 http://www.minolta.nl**
- **P Minolta Portugal Lda Av. do Brasil 33-a, P-1700 Lisboa, Portugal**
- **S Minolta Svenska AB P. O. Box 9058, Albygatan 114, S-17109 Solna, Sverige**
- **Sin Minolta Singapore (Pte) Limited 10 Teban Gardens Crescent, Singapore 2260**

**Tel. 0905 890 66 00 Fax: 0905 890 71 99 http://www.minolta.com**

**Tel: 0221 93 76 71 50 Fax: 0221 93 76 71 77 http://www.minolta.de**

**Tel: 44 85 34 00 Fax: 44 85 34 01 http://www.minoltaeurope.com**

**Tel: 01 45 66 400 Fax: 01 45 00 452 http://www.minoltaeurope.com**

**Tel: 01 793 00 16 Fax: 01 793 10 64 http://www.minoltaeurope.com**

**Tel: 08 627 76 50 Fax: 08 627 76 21 http://www.minoltaeurope.com**

**Tel: 56 35 533 Fax: 56 10 217 http://www.minolta.com**

## **NOTIZEN**